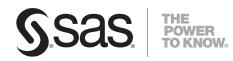

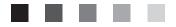

## SAS<sup>®</sup> Add-In 2.1 for Microsoft Office: Getting Started with Data Analysis

The correct bibliographic citation for this manual is as follows: SAS Institute Inc. 2007. SAS <sup>®</sup> Add-In 2.1 for Microsoft Office: Getting Started with Data Analysis. Cary, NC: SAS Institute Inc.

#### SAS® Add-In 2.1 for Microsoft Office: Getting Started with Data Analysis

Copyright © 2002–2007, SAS Institute Inc., Cary, NC, USA ISBN 978-1-59994-086-1

All rights reserved. Produced in the United States of America.

**For a hard-copy book:** No part of this publication may be reproduced, stored in a retrieval system, or transmitted, in any form or by any means, electronic, mechanical, photocopying, or otherwise, without the prior written permission of the publisher, SAS Institute Inc.

**For a Web download or e-book:** Your use of this publication shall be governed by the terms established by the vendor at the time you acquire this publication.

**U.S. Government Restricted Rights Notice.** Use, duplication, or disclosure of this software and related documentation by the U.S. government is subject to the Agreement with SAS Institute and the restrictions set forth in FAR 52.227-19 Commercial Computer Software-Restricted Rights (June 1987).

SAS Institute Inc., SAS Campus Drive, Cary, North Carolina 27513.

February 2007

SAS<sup>®</sup> Publishing provides a complete selection of books and electronic products to help customers use SAS software to its fullest potential. For more information about our e-books, e-learning products, CDs, and hard-copy books, visit the SAS Publishing Web site at **support.sas.com/pubs** or call 1-800-727-3228.

 $\rm SAS^{\circledast}$  and all other SAS Institute Inc. product or service names are registered trademarks or trademarks of SAS Institute Inc. in the USA and other countries.  $^{\circledast}$  indicates USA registration.

Other brand and product names are registered trademarks or trademarks of their respective companies.

## Contents

| Chapter 1 △ Introduction to the SAS Add-In for Microsoft Office       1         What Is the SAS Add-In for Microsoft Office?       1         Benefits to Using the SAS Add-In for Microsoft Office       1         How to Use the SAS Add-In for Microsoft Office       2         Accessibility Features of the SAS Add-In for Microsoft Office       3                                                                   |
|----------------------------------------------------------------------------------------------------|
| <ul> <li>Chapter 2 △ Learning by Example: Analyzing and Reporting Using SAS 5</li> <li>About the Scenario in This Book 5</li> <li>Prerequisites for This Scenario 6</li> <li>How to Get Help for the SAS Add-In for Microsoft Office 6</li> </ul>                                                                                                    |
| Chapter 3 △ Opening a SAS Data Source in Microsoft Excel7About the Tasks That You Will Perform7Open the Sales Data in an Excel Worksheet7Save the Workbook12                                                                                                    |
| Chapter 4 △ Running SAS Tasks to Analyze the Data       13         About the Tasks That You Will Perform       13         Compare Sales for Each Product       14         Determine Average Sales, Inventory, and Returns for Each Product       20         Determine Correlation between Sales, Inventory, and Returns       26         Perform a Linear Regression Analysis       31         Save the Workbook       35 |
| Chapter 5 △ Analyzing a SAS Data Source in a PivotTable Report37About the Tasks That You Will Perform37Open the Sales Data into a PivotTable Report38Create a PivotTable Report for the Sport Shoe Product Line41Drilling Down on the Data for Asia in the PivotTable Report42Save the Workbook44                                                                                                    |
| Chapter 6 △ Next Steps: A Quick Look at Additional Features45Working with Published Documents45Working with Favorites47Sending Results to Microsoft Word or Microsoft PowerPoint48                                                                                                    |
| Chapter 7 $\triangle$ Recommended Reading53Recommended Reading53                                                                                                    |

Glossary 55

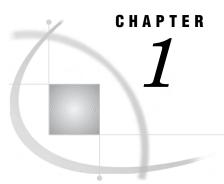

# Introduction to the SAS Add-In for Microsoft Office

What Is the SAS Add-In for Microsoft Office? 1 Benefits to Using the SAS Add-In for Microsoft Office 1 How to Use the SAS Add-In for Microsoft Office 2 Accessibility Features of the SAS Add-In for Microsoft Office 3

#### What Is the SAS Add-In for Microsoft Office?

The SAS Add-In for Microsoft Office extends the functionality of Microsoft Excel, Microsoft Word, and Microsoft PowerPoint by enabling you to access SAS analytics and SAS reporting functionality without any SAS programming experience. The SAS add-in is designed for users who are familiar with these Microsoft Office programs but who might be new to SAS.

The SAS add-in includes approximately 80 SAS tasks that enable you to perform a variety of analyses. Examples of analyses that you can perform include linear and nonlinear regressions, multivariate analyses, time series analyses, one-way frequencies, and summary statistics. The SAS add-in enables you to refresh these analyses so that your results include the most up-to-date information. You can also easily share the results with others at your site.

When the SAS add-in is installed on your computer, a SAS menu and the SAS Analysis Tools toolbar are automatically integrated into Excel, Word, and PowerPoint. (In Excel, the SAS Data Tools toolbar is also available.) The menu and toolbars enable you to access the SAS analytics and reporting functionality directly from these Microsoft Office programs without having to open a separate SAS interface.

## Benefits to Using the SAS Add-In for Microsoft Office

Most of the SAS add-in functionality is identical in Excel, Word, and PowerPoint; for example, you can run analyses and reports in all three applications.

The SAS add-in extends the functionality in Excel, Word, and PowerPoint by enabling you to complete the following tasks:

- □ Access SAS data sources as the input data for your analysis. You can view any SAS data source or any data source available from your SAS server (including databases such as Oracle, Teradata, and DB2).
- Perform more sophisticated analysis and computations than what is available in Microsoft Excel. For example, one of the sophisticated analyses that SAS provides is the Canonical Correlation task. This task enables you to examine the relationship between a linear combination of a set of X variables and a linear

combination of a set of Y variables. You might run a canonical correlation analysis to determine the degree of correspondence between a set of job characteristics and a set of measures of employee satisfaction. This extends the correlation analysis that is available in Excel. You can run these sophisticated analyses and computations in Excel, Word, or PowerPoint.

- Run custom analyses that were developed by others at your company. Using the SAS add-in, you can also access programs, which are called SAS Stored Processes. These programs are customized SAS code that is developed by business analysts or your IT department. Running these programs enables you to quickly generate a custom report without writing any SAS code.
- □ Refresh the content in the Excel worksheet, Word document, or PowerPoint presentation on demand or automatically at a specified time. Scheduling when the content is refreshed enables you to have the most up-to-date data and reports when you need it.
- Publish the results to a central location. By publishing a document, you can share
  it with others without having to e-mail it. If you publish the document to a
  metadata repository, then you can perform an impact analysis on the document.
  Impact analysis enables you to see where a data source came from and the items
  that are dependent on this source. This analysis enables you to know how
  changing a data source might affect other documents.

Additional functionality is available in Excel. In Microsoft Excel, you can also complete the following tasks:

- □ Access and view data sources that exceed the 65,536 record limitation in Excel. The SAS add-in does its processing on the server, which enables it to by-pass the record limitation in Excel.
- Copy data to a SAS server. You can copy an Excel data source or a SAS data source to the SAS server. After a data source is copied to a SAS server, it becomes a SAS data set. This enables you to share Excel data with Word and PowerPoint users at your site. This functionality also enables Excel users to update information in a SAS data source and upload it to the SAS server.
- □ Send the results from an analysis that you ran in Excel to a Word document or PowerPoint presentation. For example, you ran analysis of your company's sales for this year, and now you need to give a presentation of the results. Using this functionality in Excel, you can select which results to include in a PowerPoint presentation. This saves you time because you only need to run the analysis once.

This book explores some of the basic tasks that you can perform in Excel.

### How to Use the SAS Add-In for Microsoft Office

When you open Microsoft Excel, Microsoft Word, or Microsoft PowerPoint, you should see a **SAS** menu item and the SAS Analysis Tools toolbar. (In Excel, the SAS Data Tools toolbar is also available.). You access the SAS add-in from the menu or from these toolbars.

*Note:* If you do not see a **SAS** menu item or the toolbars, then you might not have the SAS add-in installed. For help, contact the SAS administrator at your site.  $\triangle$ 

Display 1.1 Location of SAS Menu in Microsoft Excel

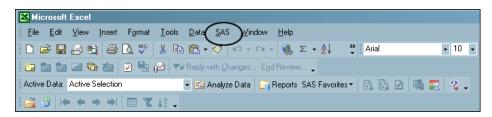

You can perform a variety of tasks using the SAS add-in. The following process briefly explains how you would run a SAS analysis:

- 1 Open Microsoft Excel, Microsoft Word, or Microsoft PowerPoint.
- 2 Select the analysis that you want to perform.

*Note:* After you select the analysis, you are prompted to login to the SAS server if you have not previously logged in during the current session. You must be connected to a SAS server to run an analysis or to access a SAS data source.  $\triangle$ 

- **3** Select the data source that you want to use in the analysis. In Excel, you can use data in an existing Excel worksheet or in a SAS data source. If you select a SAS data source, you can choose to filter and sort the data before the analysis.
- 4 Select the options in the analysis that you want to use and then run the analysis.
- 5 Specify the location of the output. For example in Excel, you can choose to include the results in the existing worksheet, in a new worksheet, or in a new workbook.

The results automatically open in Excel, Word, or PowerPoint in the location that you chose.

## Accessibility Features of the SAS Add-In for Microsoft Office

The SAS Add-In for Microsoft Office includes accessibility and compatibility features that improve usability of the product for users with disabilities. These features are related to accessibility standards for electronic information technology adopted by the U.S. Government under Section 508 of the U.S. Rehabilitation Act of 1973, as amended. For more information about the accessibility of the SAS Add-In for Microsoft, see the online Help.

If you have questions or concerns about the accessibility of SAS products, send e-mail to accessibility@sas.com.

5

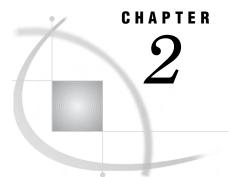

## Learning by Example: Analyzing and Reporting Using SAS

About the Scenario in This Book 5 Prerequistes for This Scenario 6 How to Get Help for the SAS Add-In for Microsoft Office 6

## About the Scenario in This Book

This book is intended for Microsoft Excel users. Each topic in this book builds on the previous topic, so you must work through the chapters in sequence.

For the purpose of the scenario in this book, you are a data analyst for a company that sells men's and women's shoes worldwide. You have been asked to analyze the company's global sales for 2006. The data is saved as a SAS data source. Your company recently purchased the SAS Add-In for Microsoft Office, so you can now access SAS data sources from Excel. You are an experienced Excel user, but are new to SAS.

The next three chapters provide step-by-step instructions for analyzing a data source and creating an Excel workbook that can be shared with others at your site. During the first part of the scenario, you will open in an Excel worksheet the SAS data source that contains your company's 2006 sales data. Then you will run four SAS tasks to analyze the data. Running these SAS tasks will enable you to answer the following questions:

- □ Which product had the highest sales in 2006? Which product had the lowest sales?
- □ What are the average total sales, average total inventory, and average returns for each product?
- □ Is there a correlation between the total sales and inventory and returns for each product?
- □ Which parameters (inventory, returns, and number of stores) determine the total sales for a product?

After answering these questions, you are asked to analyze the sales for the product line with the lowest sales. During this second part of the scenario, you will open the SAS data source into a PivotTable report to answer the following questions:

- $\Box$  Which regions have sales less than \$10,000?
- □ Which region has the lowest sales? What are the sales and inventory costs for each subsidiary in that region?

By the end of this scenario, you will have an Excel worksheet that you can publish to a common repository, so it can be viewed by other SAS add-in users at your site.

## **Prerequisites for This Scenario**

By the time that you are ready to perform the tasks in this book, administrators at your site should have installed and configured all necessary components of the SAS Enterprise Intelligence Platform. You must also have the following:

□ The 21AMO03 hotfix for the SAS Add-In 2.1 for Microsoft Office. This hotfix was released in the summer of 2006. Your site administrator can install this hotfix from http://www.sas.com/techsup/download/hotfix/amo21.html.

*Note:* You need this hotfix only to perform the steps in Chapter 5, "Analyzing a SAS Data Source in a PivotTable Report," on page 37. You can perform the rest of the steps in this book without the hotfix.  $\triangle$ 

- Microsoft Office 2000, Microsoft Office XP, or Microsoft Office 2003 installed on your desktop.
- Permissions to access the SAS Metadata Server. Your site administrator sets these permissions. Contact your site administrator for the name and location of the SAS Metadata Server.
- □ A metadata configuration file to specify which SAS Metadata Server you will connect to by default. This file enables you to access SAS data sources on remote servers. For more information about setting up a metadata configuration file, see the online Help for the SAS add-in.
- □ Access to the SHOES data source that is available in the SASHELP library. This is the data source that you will be using during the analysis. The SASHELP library ships with the SAS Add-In for Microsoft Office. If you do not have access to this SAS library, contact your site administrator.

## How to Get Help for the SAS Add-In for Microsoft Office

Use any of the following methods to get Help for the SAS Add-In for Microsoft Office:

- □ From the menu bar, select SAS ► SAS Add-In for Microsoft Office Help.
- Press F1 in most application windows and dialog boxes.

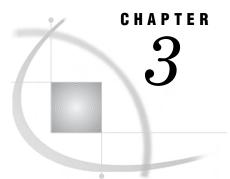

## **Opening a SAS Data Source in Microsoft Excel**

About the Tasks That You Will Perform 7 Open the Sales Data in an Excel Worksheet 7 Save the Workbook 12

## About the Tasks That You Will Perform

To open and view the data that you will be using in the analysis, you will perform the following main tasks:

1 You will select the data source to open.

Note: In this scenario, you are accessing a SAS data source from the SAS server. However, you can use the SAS add-in to access data from a database, such as Oracle, Teradata, and DB2. In Excel, you can also use Excel worksheets as the data source.  $\Delta$ 

- 2 For the data source, you will select the following:
  - $\hfill\square$  the variables to include in the output
  - $\Box$  how to sort the data
  - $\hfill\square$  the output location for the data

## **Open the Sales Data in an Excel Worksheet**

To open the SHOES data source (which is available in the SASHELP library) in Excel, complete the following steps:

1 Select Start ► Programs ► Microsoft Office ► Microsoft Excel.

Microsoft Excel opens. In the menu bar, you should see a **SAS** menu item. You access the SAS add-in from this menu.

*Note:* If you do not see a **SAS** menu item, then you might not have the SAS add-in installed. For help, contact the SAS administrator at your site.  $\triangle$ 

**Display 3.1** Location of SAS Menu in Microsoft Excel

| 🔣 Mi     | icrosoft     | Excel    |         |                 |               |              |                    |                |              |       |          |      |     |     |      |   |
|----------|--------------|----------|---------|-----------------|---------------|--------------|--------------------|----------------|--------------|-------|----------|------|-----|-----|------|---|
| <u> </u> | <u>E</u> dit | ⊻iew     | Insert  | F <u>o</u> rmat | <u>T</u> ools | <u>D</u> ata | SAS                | (indow         | <u>H</u> elp |       |          |      |     |     |      |   |
|          | 🛩 🔒          | a 🕫      | 6       | 👌 💙             | X 🖻           | <b>*</b>     | V IN               | + C4 +         |              | Σ -   | ≜↓       | ° Ar | ial |     | - 10 | - |
| 1        | ta ta        | 2 6      |         | 🖸 🗞             | e   🕶         | Reply w      | ith <u>C</u> hange | s E <u>n</u> o | d Revie      | w 🗸   |          |      |     |     |      |   |
| Activ    | e Data:      | Active S | electio | n               |               | • 💼 A        | nalyze Dat         | a 📑            | Reports      | SAS F | avorites | - 🖸  | G)  | s 😎 | - 2  | - |
| 1 🙈      | :7           |          | →       | E 7             | åã ₊          |              |                    |                |              |       |          |      |     |     |      |   |

2 Select SAS ► Open Data Source ► Into Worksheet. The Open Data Source window opens.

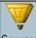

- 3 Click Servers to select the SAS server that you want to use.
- 4 From the **Look in** drop-down list, select **SASHELP**. The Open Data Source window now displays the contents of the SASHELP library.

| 🚘 Open Data S                                                                  | iource                                                                                                    |                                                                                                    |                                                                                                    |                                                                                                    |          | ×    |
|--------------------------------------------------------------------------------|----------------------------------------------------------------------------------------------------|----------------------------------------------------------------------------------------------------|----------------------------------------------------------------------------------------------------|----------------------------------------------------------------------------------------------------|----------|------|
| Look in:                                                                       | SASHELP                                                                                                    |                                                                                                    |                                                                                                    | 💽 🔶 - 🔁 🛛 🗙                                                                                                    | < 🛗 🎟 🔹  |      |
| My Documents<br>Desktop<br>Wy Network<br>Places<br>Servers<br>Enformation Maps | ACCBW<br>ACCBWMT<br>ACCPEO<br>ADOMSG<br>ADSMSG<br>AFMSG<br>AFMSG<br>AFMSG<br>AFMSG<br>ASSCMGR<br>ASSCCWA<br>AUTHLIB<br>BUY<br>BVCHELP<br>BVGMSG<br>BVHELP<br>BVMSG<br>CITIDAY<br>CITIMON<br>CITIMON | CITIWK<br>CLASS<br>CLNMSG<br>CLNMSG<br>CNTAINER<br>COLUMN<br>COMPANY<br>CSFDEFS<br>CTHEME<br>DESKACT<br>DESKACT<br>DESKADJ<br>DFTDICT<br>DPLOG<br>DP_M_LOG<br>DYNATTR<br>EIS<br>EIS | EISMBRP<br>EISMKCN<br>EISMKIL<br>EISMKIL<br>EISMKNA<br>EISMKUS<br>EISOBJ1<br>EISOBJ2<br>EISOBJ3<br>EISOBJ3<br>EISOBJ4<br>EISOBJ5<br>EISOBJ5<br>EISOBJ6<br>EISOBJ7<br>EISOBJ8<br>EISOBJ8<br>EISOBJ8<br>EISOBJ8<br>EISOBJ8<br>EISOBJ8<br>EISCOJS | ETS Variables<br>FEE<br>FEE<br>FEE<br>FSA<br>FSA<br>FSA<br>FSA<br>GC<br>GS<br>GN<br>GN<br>GN<br>GN<br>GN<br>GN<br>GN<br>FAT<br>GN<br>GN<br>GN<br>GN<br>GN<br>GN<br>GN<br>GN<br>GN<br>GN<br>GN<br>GN<br>GN | 2        |      |
|                                                                                | <b>I</b> ∎I<br>File name:                                                                                                    |                                                                                                    |                                                                                                    | Þ                                                                                                    | <b>-</b> | pen  |
|                                                                                | Files of type:                                                                                                    | All SAS Data Sou                                                                                                    | urces                                                                                                    |                                                                                                    |          | ncel |

*Note:* The location of the SASHELP library is dependent on how SAS was installed at your site. If you cannot find the SASHELP library, contact the SAS administrator at your site.  $\triangle$ 

5 In the SASHELP library, select the **SHOES** data source. The variables in the SHOES data source automatically appear in the Variables pane.

| 🛌 Open Data S                                              | Source                                                                                                    |                                                                                                    |                                                                                                    |                                                                                                    |                         | × |
|------------------------------------------------------------|----------------------------------------------------------------------------------------------------|----------------------------------------------------------------------------------------------------|----------------------------------------------------------------------------------------------------|----------------------------------------------------------------------------------------------------|-------------------------|---|
| Look in:                                                   | SASHELP                                                                                                    |                                                                                                    |                                                                                                    | 💽 🗧 - 🔁 🛛 🗙                                                                                                    | í 📺 🎟 🔹                 |   |
| My Documents<br>Desktop<br>My Network<br>Places<br>Servers | KOC<br>LANKB<br>LANKB<br>LANKB<br>LIBRARY<br>LIBRARY<br>LIHEME<br>MACRS10<br>MACRS10<br>MACRS15<br>MACRS20<br>MACRS3<br>MACRS3<br>MACRS5<br>MACRS5<br>MACRS7<br>MANAGE<br>MANAGE<br>MANAGE<br>MDBMSG<br>MDV<br>MLEIS<br>MLVIEW<br>MON1001 | MON111<br>MRRGSTRY<br>MWELECT<br>NTWRKKB<br>NVST1<br>NVST2<br>NVST3<br>NVST4<br>NVST5<br>OBJECTS<br>OMAASSC<br>OMAASSC<br>OMAASSC<br>OMAVERB<br>ORSALES<br>PLFIPS<br>PRDSAL2<br>PRDSAL2<br>PRDSALE<br>PRDSALE<br>PRDSALE | QSEEDS<br>QTR1001<br>QTR111<br>RENT<br>RETAIL<br>REVHUB2<br>ROCKPIT<br>SASAPPL<br>SASABC<br>SASMBC<br>SASMBC<br>SASMSG<br>SHOES<br>SNACKS<br>SNACKS<br>SR3<br>STEEL<br>STTMSG<br>SYR1001 | TAL<br>Variables:<br>TGI<br>TGI<br>TGI<br>TGI<br>Subsid<br>TOI<br>Subsid<br>VCI<br>VCI<br>VCI<br>VCI<br>VCI<br>VCI<br>VCI<br>VCI<br>VCI<br>VCI | n<br>st<br>liary<br>ory |   |
|                                                            | File name:                                                                                                    |                                                                                                    |                                                                                                    |                                                                                                    | ▪ Open                  |   |
|                                                            | Files of type:                                                                                                    | All SAS Data Sou                                                                                                    | lices                                                                                                    |                                                                                                    | Cancel                  |   |

6 Click Open. The Modify Data Source window opens.

| Modify Data Source - SASHELP.SHO         |            | 1                  |                                                                                 |                     |        | ×    |
|------------------------------------------|------------|--------------------|---------------------------------------------------------------------------------|---------------------|--------|------|
| Available (7):                           |            | Selected (0 of 7): |                                                                                 |                     |        |      |
| Name                                     | [          | Name               | Туре                                                                            | Label               |        |      |
| \land Region                             |            |                    |                                                                                 | -                   |        |      |
| A Product                                |            |                    | <select at<="" td=""><td>least one variable&gt;</td><td></td><td></td></select> | least one variable> |        |      |
| A Subsidiary                             |            |                    |                                                                                 |                     |        | -    |
| stoles<br>≰¥ Sales                       |            |                    |                                                                                 |                     |        | -    |
| €¥ Inventory                             |            |                    |                                                                                 |                     |        |      |
| 💱 Returns                                | <b>⊑</b> ≫ |                    |                                                                                 |                     |        |      |
|                                          |            |                    |                                                                                 |                     |        | _    |
|                                          | <b>(</b>   |                    |                                                                                 |                     |        | -    |
|                                          | ≪⇒         |                    |                                                                                 |                     |        | -    |
|                                          |            |                    |                                                                                 |                     |        | -    |
|                                          |            |                    |                                                                                 |                     |        | -    |
|                                          |            |                    |                                                                                 |                     |        | -    |
|                                          |            |                    |                                                                                 |                     |        | -    |
|                                          |            |                    |                                                                                 |                     |        | -    |
|                                          |            |                    |                                                                                 |                     |        |      |
| Display labels instead of variable names |            |                    |                                                                                 |                     |        |      |
| Show Preview                             |            |                    |                                                                                 | ОК                  | Cancel | Help |

7 On the **Variables** tab, select the variables that you want to include in the final output. You can also specify the order of the variables.

Click to move all the variables from the **Available** list box to the **Selected** list box. Select the variables so they appear in the following order:

| Section 2017 Section 2017 Secti | ES              |                    |          |                  |        | ×        |
|----------------------------------------------------------------------------------------------------|-----------------|--------------------|----------|------------------|--------|----------|
| 🔚 Variables 😽 Filter 🚼 😨 Sort 🐴 0                                                                                                    | )utput Locatior | 1                  |          |                  |        |          |
| Available (0):                                                                                                    |                 | Selected (7 of 7): |          |                  |        |          |
| Name                                                                                                    |                 | Name               | Туре     | Label            |        |          |
|                                                                                                    |                 | 🔌 Region           | Char     | Region           |        |          |
|                                                                                                    |                 | A Product          | Char     | Product          |        | <u> </u> |
|                                                                                                    |                 | \land Subsidiary   | Char     | Subsidiary       |        |          |
|                                                                                                    |                 | 1 Stores           | Num      | Number of Stores |        |          |
|                                                                                                    |                 | 💱 Sales            | Currency | Total Sales      |        |          |
|                                                                                                    | -10             | Market Inventory   | Currency | Total Inventory  |        |          |
|                                                                                                    |                 | 💱 Returns          | Currency | Total Returns    |        |          |
|                                                                                                    |                 | L                  |          |                  |        |          |
|                                                                                                    | 4               |                    |          |                  |        |          |
|                                                                                                    | ≪⊅              |                    |          |                  |        |          |
|                                                                                                    | 16 <u>1</u>     | L                  |          |                  |        |          |
|                                                                                                    |                 |                    |          |                  |        |          |
|                                                                                                    |                 |                    |          |                  |        |          |
|                                                                                                    |                 |                    |          |                  |        |          |
|                                                                                                    |                 |                    |          |                  |        |          |
|                                                                                                    |                 |                    |          |                  |        |          |
|                                                                                                    |                 |                    |          |                  |        |          |
| Display labels instead of variable names                                                                                                    |                 |                    |          |                  |        |          |
| Show Preview                                                                                                    |                 |                    |          | ОК               | Cancel | Help     |

Click the **Sort** tab to continue.

8 On the **Sort** tab, you can specify the order of the rows in the output.

Use the drop-down lists to specify the following sort order:

| B Modify Data Source - SASHELP.SHOES              | ×           |
|---------------------------------------------------|-------------|
| 🔲 Variables 🛛 🏹 Filter 🚦 Sort 🛛 🍇 Output Location |             |
| Specify sort:                                     |             |
| Sort by                                           |             |
| Region C Ascending                                |             |
| Then by:                                          |             |
| Product C Ascending                               |             |
| Then by: O Descending                             |             |
| Ascending                                         |             |
| C Descending                                      |             |
|                                                   |             |
|                                                   |             |
|                                                   |             |
|                                                   |             |
|                                                   |             |
| Display labels instead of variable names          | Clear All   |
| Show Preview OK                                   | Cancel Help |

Click the **Output Location** tab to continue.

9 On the Output Location tab, you can select the location for the final output. By default, the data source is opened in a new worksheet. In the Named box, delete SASHELP.SHOES and type Worldwide Shoe Sales.

| Modify Data Source - SASHELP.SHOES                | ×                                  |
|---------------------------------------------------|------------------------------------|
| 🔚 Variables 🔀 Filter 🚦 💈 Sort 🏾 🎦 Output Location |                                    |
| Select location:                                  |                                    |
| Existing worksheet                                |                                    |
| Start at: \$4\$1                                  | Choose                             |
| (Examples: \$A\$1 or A1)                          | Why is the Choose button disabled? |
| New Worksheet                                     |                                    |
| Named: Worldwide Shoe Sales                       |                                    |
| C New Workbook                                    |                                    |
|                                                   |                                    |
|                                                   |                                    |
|                                                   |                                    |
|                                                   |                                    |
|                                                   |                                    |
|                                                   |                                    |
|                                                   |                                    |
|                                                   |                                    |
| Show Preview                                      | OK Cancel Help                     |

#### Click OK. The results open in a new worksheet called Worldwide Shoe Sales.

|      | Α    | В                               | С                 | D            | E      | F         | G           | Н       | l 🖬 |
|------|------|---------------------------------|-------------------|--------------|--------|-----------|-------------|---------|-----|
| 1    | ļ    | Region                          | Product           | Subsidiary   | Stores |           | Inventory   | Returns |     |
| 2    | 1    | Africa                          | Boot              | Algiers      | 21     | \$21,297  | \$73,737    | \$710   |     |
| 3    | 2    | Africa                          | Boot              | Kinshasa     | 16     | \$13,921  | \$70,736    | \$553   |     |
| 4    | 3    | Africa                          | Boot              | Cairo        | 20     | \$4,846   | \$18,965    | \$229   |     |
| 5    | 4    | Africa                          | Boot              | Luanda       | 8      | \$6,081   | \$51,572    | \$325   |     |
| 6    | - 5  | Africa                          | Boot              | Khartoum     | 24     | \$19,282  | \$105,370   | \$700   |     |
| - 7  | 6    | Africa                          | Boot              | Addis Ababa  | 12     | \$29,761  | \$191,821   | \$769   |     |
| 8    | - 7  | Africa                          | Boot              | Nairobi      | 25     | \$16,282  | \$66,017    | \$844   |     |
| 9    | 8    | Africa                          | Boot              | Johannesburg | 14     | \$8,365   | \$33,011    | \$483   |     |
| 10   | - 9  | Africa                          | Men's Casual      | Algiers      | 4      | \$63,206  | \$100,982   | \$2,221 |     |
| 11   | 10   | Africa                          | Men's Casual      | Addis Ababa  | 4      | \$67,242  | \$118,036   | \$2,284 |     |
| 12   | 11   | Africa                          | Men's Casual      | Luanda       | 3      | \$62,893  | \$149,864   | \$1,701 |     |
| 13   | 12   | Africa                          | Men's Casual      | Khartoum     | 1      | \$9,244   | \$16,230    | \$478   |     |
| 14   | 13   | Africa                          | Men's Casual      | Cairo        | 25     | \$360,209 | \$1,063,251 | \$9,424 |     |
| 15   | -14  | Africa                          | Men's Dress       | Algiers      | 13     | \$123,743 | \$428,575   | \$3,621 |     |
| 16   | -15  | Africa                          | Men's Dress       | Khartoum     | 3      | \$18,053  | \$51,132    | \$1,177 |     |
| 17   | -16  | Africa                          | Men's Dress       | Nairobi      | 1      | \$8,587   | \$20,877    | \$363   |     |
| 18   | -17  | Africa                          | Men's Dress       | Addis Ababa  | 7      | \$76,793  | \$136,273   | \$2,433 |     |
| 19   | 18   | Africa                          | Men's Dress       | Kinshasa     | 5      | \$57,691  | \$95,663    | \$1,699 |     |
| 20   | - 19 | Africa                          | Men's Dress       | Cairo        | 5      | \$4,051   | \$45,962    | \$97    |     |
| 21   | 20   | Africa                          | Men's Dress       | Luanda       | 2      | \$29,582  | \$67,247    | \$705   |     |
| 22   | 21   | Africa                          | Sandal            | Kinshasa     | 10     | \$16,662  | \$104,438   | \$611   |     |
| 23   | 22   | Africa                          | Sandal            | Luanda       | 9      | \$11,145  | \$19,900    | \$657   |     |
| 24   | 23   | Africa                          | Sandal            | Nairobi      | 19     | \$16,289  | \$47,406    | \$1,175 |     |
| 25   | 24   | Africa                          | Sandal            | Khartoum     | 18     | \$26,427  | \$81,825    | \$1,281 |     |
| 26   | 25   | Africa                          | Sandal            | Algiers      | 25     | \$29,198  | \$84,447    | \$1,530 |     |
| 27   | 26   | Africa                          | Sandal            | Cairo        | 9      | \$10,532  | \$50,430    | \$598   |     |
| 28   | 27   | Africa                          | Sandal            | Johannesburg | 13     | \$17,337  | \$63,003    | \$809   |     |
| 29   |      | Africa                          | Sandal            | Addis Ababa  | 10     | \$62,819  | \$204,284   | \$1,861 | •   |
| 14 4 | ▶ н\ | Sheet1 \ Vorldwide Shoe Sales / | Sheet2 / Sheet3 / |              | 1      |           |             |         |     |

*Tip:* By default, the SAS add-in displays the variable names in the first row of the Excel worksheet. If a variable name has a label, a red triangle appears in the

upper right corner of the cell that contains the variable name. To view the label, place your mouse over the triangle. In this example, the Stores, Sales, Inventory, and Returns variables have labels.

As you scroll through the data, you will see the following:

- □ Ten regions are represented: Africa, Asia, Canada, Central America/Caribbean, Eastern Europe, Middle East, Pacific, South America, United States, and Western Europe.
- □ There are eight product types: Boot, Men's Casual, Men's Dress, Sandal, Slipper, Sport Shoe, Women's Casual, and Women's Dress.
- $\hfill\square$  For each Region, the data is divided into product and subsidiary.
- □ For each subsidiary, the data contains the number of stores that sell each product, the total sales, total inventory, and total returns for the product.

## Save the Workbook

To save the workbook, complete the following steps:

- 1 Select **File** ► **Save As**. The Save As dialog box opens.
- 2 From the Save in drop-down list, select C:\Program Files\SAS\Add-In for Microsoft Office.
- 3 Type Shoe Sales 2006 in the File name box.

| Save As                 |                                    |                     |       |         | ?>     |
|-------------------------|------------------------------------|---------------------|-------|---------|--------|
| Save in:                | Add-In for Microso                 | ft Office 🗾         |       | Q × 🖆 🎟 | Tools  |
| History<br>My Documents | i⊇ hotfix<br>Mishoe Sales 2005.xls |                     |       |         |        |
| Desktop                 |                                    |                     |       |         |        |
| *<br>Favorites          |                                    |                     |       |         |        |
|                         | File <u>n</u> ame: Shoe Sa         | es 2006, xls        |       | •       | Save   |
| My Network<br>Places    | Save as type: Microsof             | t Excel Workbook (* | .×ls) | -       | Cancel |

4 Click **Save** to save the workbook.

You are now ready to analyze the data source. For the next steps, see Chapter 4, "Running SAS Tasks to Analyze the Data," on page 13.

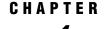

# Running SAS Tasks to Analyze the Data

About the Tasks That You Will Perform 13
Compare Sales for Each Product 14
Determine Average Sales, Inventory, and Returns for Each Product 20
Determine Correlation between Sales, Inventory, and Returns 26
Perform a Linear Regression Analysis 31
Save the Workbook 35

## About the Tasks That You Will Perform

These tasks assume that you have the SHOES data source open in a Microsoft Excel worksheet. For these steps, see Chapter 3, "Opening a SAS Data Source in Microsoft Excel," on page 7.

To analyze the data, you will perform the following main tasks:

- 1 You will create a bar chart to compare the sales of each product and to determine which products have the highest and lowest sales.
- **2** You will use summary statistics to determine the average total sales, average total inventory, and average returns for each product.
- **3** You will determine if there is any correlation between the total sales and total inventory and total returns for each product.
- **4** You will use a linear regression to determine if the parameter estimates for inventory, returns, and number of stores should be included in a linear regression model of sales.

## **Compare Sales for Each Product**

To create a bar chart that shows the sales for each product, complete the following steps:

1 From the Active Data drop-down list on the SAS Data Analysis toolbar, verify that SASHELP.SHOES is the active data source that you opened in the previous chapter.

*Note:* In the Active Data drop-down list, the name of the SAS server appears before the name of the data source. The name of the server depends on the SAS server at your site.  $\triangle$ 

```
Active Data: ISASMain:SASHELP.SHOES 🛛 🗸 🖾 Analyze Data 📑 Reports SAS Favorites 🔹 💁 👩 📝 🦓 🛒 🤱 🜉
```

*Tip:* In Excel, data sources that are open are at the top of the list and have an exclamation point (!) before the name. The current selection is the active data source by default. Therefore, depending on where your cursor is in a worksheet, you might have a different active data source.

2 Select SAS ► Analyze Data from the main menu. The Analyze Data window opens.

| 📾 Analyze Data |                                                                                                    |                                                                                                    |             |         | ×     |
|----------------|----------------------------------------------------------------------------------------------------|----------------------------------------------------------------------------------------------------|-------------|---------|-------|
| 🔌 🗈 🔞 🖁        |                                                                                                    |                                                                                                    |             |         |       |
| 🖃 😓 SAS Tasks  | Name 🔺                                                                                                    | Туре                                                                                                    | Description |         |       |
| ANDVA          | ANOVA     Capability     Control Charts     Capability     Data     Describe     Graph     Multivariate     Pareto     Regression     Survival Analysis     Time Series | Folder<br>Folder<br>Folder<br>Folder<br>Folder<br>Folder<br>Folder<br>Folder<br>Folder<br>Folder<br>Folder |             |         |       |
|                | 1                                                                                                    |                                                                                                    |             |         | F     |
|                |                                                                                                    |                                                                                                    |             | Open Ca | ancel |

*Tip:* You can also open the Analyze Data window by clicking  $\boxed{Eint}$  Analyze Data in the SAS Data Analysis toolbar.

| -💼 SAS Tasks                                                                                                    | Name 🔺                                                                                                    | Туре                                                                                   | Description                                                                                                    |
|----------------------------------------------------------------------------------------------------|----------------------------------------------------------------------------------------------------|----------------------------------------------------------------------------------------|----------------------------------------------------------------------------------------------------|
| ANDVA<br>ANDVA<br>Capability<br>Capability<br>Capa | Name         Marea Plot         Bar Chart         Bar Chart         Bar Chart         Bar Chart         Bar Chart         Bar Doatt         Box Plot         Contour Plot         Create Map Feature Table         Donut Chart         Interactive Graphics         Line Plot         Line Plot         Map Graph         Pie Chart         Pie Chart         Pie Chart         Pie Chart         Pie Chart         Scatter Plot         Scatter Plot         Surface Plot | Task<br>Task<br>Wizard<br>Task<br>Task<br>Task<br>Task<br>Task<br>Task<br>Task<br>Task | Generate a Area Plot for a set of data.<br>Generate a Bar Chart for a set of data.<br>Generate a Bar Chart for a set of data.<br>Generate a Bar Chart for a set of data.<br>Generate a Box Plot for a set of data.<br>Generate a Bubble Plot for a set of data.<br>Generate a Bubble Plot for a set of data.<br>Generate a Contour Plot for a set of data<br>Create a feature table for a map data set<br>Generate a Contour Plot for a set of data<br>Evaluate the data in different graphs<br>Generate a Line Plot for a set of data<br>Generate a Line Plot for a set of data<br>Generate a Line Plot for a set of data<br>Generate a Line Plot for a set of data<br>Generate a Pie Chart for a set of data<br>Generate a Pie Chart for a set of data<br>Generate a Radar Chart for a set of data<br>Generate a Surface Plot for a set of data |

3 In the left pane, select **Graph**. The list of available graph tasks appears in the right pane.

- 4 Select Bar Chart Wizard and click Open. The Bar Chart Wizard opens.
- **5** In step 1 of the wizard, you can verify that you have selected the data source that you want to use, but you cannot change the data source after you have opened a SAS task.

For this example, you should have the SHOES data source as the active data. Click **Next** to continue.

| 📊 Bar Chart fo                   | or_TEMP_SHOES                                                                                                    | 1 |
|----------------------------------|----------------------------------------------------------------------------------------------------|---|
| <b>1</b> of 4 V                  | erify Data SSAS.                                                                                                   |   |
| The Bar Chart W<br>stacked bars. | /izard helps you create vertical or horizontal bar charts, in two or three dimensions, with options for grouped or |   |
|                                  |                                                                                                    |   |
|                                  |                                                                                                    |   |
| Active data                      |                                                                                                    |   |
| SAS Server:                      | SASMain                                                                                                    |   |
| Library:<br>Data set:            | SASHELP<br>SHOES                                                                                                   |   |
| Sort:                            | Region ASC, Product ASC                                                                                            |   |
| Workbook:<br>Worksheet:          | C:\Program Files\SAS\Add-In for Microsoft Office\Shoe Sales 2006.xls<br>Worldwide Shoe Sales                       |   |
| Worksneet:<br>Range:             | A1:H396                                                                                                    |   |
| -                                |                                                                                                    |   |
|                                  |                                                                                                    |   |
|                                  |                                                                                                    |   |
|                                  |                                                                                                    |   |
|                                  |                                                                                                    |   |
|                                  | < Back Next > Finish Cancel Help                                                                                   |   |

- **6** In step 2 of the wizard, you can assign variables from the data to roles. You can also specify whether to create a horizontal bar chart. By default, the Bar Chart Wizard creates vertical bar charts.
  - In the second step, specify the following options:
  - □ From the **Bars** drop-down list, select **Product**.
  - □ From the **Bar height** drop-down list, select **Sales**.

| Bar Chart for _TEMP_SH                                                                                                    | IOES                                          |         |                 |                        |                 | ×      |
|----------------------------------------------------------------------------------------------------|-----------------------------------------------|---------|-----------------|------------------------|-----------------|--------|
| <b>2</b> of 4 Assign variab                                                                                                    | les to roles                                  |         |                 |                        | <u></u> Sa      | AS.    |
| <ul> <li>Horizontal bar charl</li> <li>Required</li> <li>Bars:</li> <li>Bar height:</li> <li>Optional</li> <li>Group by:</li> <li>Chart by:</li> </ul> | Product  Sales  Sales  Region  Region  Region |         | × λ<br>× Σ<br>· | Sample chart:<br>Sales | 2<br>2<br>oduct |        |
|                                                                                                    |                                               | (Deck ) | Neda            | 1 est. 1               |                 |        |
|                                                                                                    |                                               | < Back  | Next>           | Finish                 | Cancel H        | elp // |

Click Next to continue.

- 7 In step 3 of the wizard, you can specify the appearance of the chart.
  - In the third step, specify the following options:
  - □ Clear the **3D** chart check box.
  - □ Select the Data labels check box, and then select Sum from the drop-down list.

| Bar Chart for _TEMP_SI                                                                                                    | HOES                              |         |        |                        |              |    | ×    |
|----------------------------------------------------------------------------------------------------|-----------------------------------|---------|--------|------------------------|--------------|----|------|
| <b>3</b> of 4 Specify appe                                                                                                  | arance                            |         |        |                        |              | SS | as.  |
| □ 3D chart         Colors         Color bars by:         Bar color:         Labels         □ Legend:         ☑ Data labels: | (All bars the same)<br>↓<br>South |         |        | Sample chart:<br>Sales |              | 18 | 1    |
| Lines and ticks<br>Use reference lines<br>Tick marks                                                                        |                                   | Axis La |        | 1                      | 2<br>Product | 3  |      |
|                                                                                                    |                                   |         |        |                        |              |    |      |
|                                                                                                    | [                                 | < Back  | Next > | Finish                 | Cancel       |    | Help |

Click Next to continue.

8 In step 4 of the wizard, you can customize the title and footnote for the chart. The Bar Chart Wizard provides a default title and footnote.

| 📶 Bar Cha     | art for _TEMP_SHOES                                                                                            | ×             |
|---------------|----------------------------------------------------------------------------------------------------|---------------|
| <b>4</b> of 4 | Provide a title and footnote                                                                                   | <u>S</u> sas. |
| Graph:        | Total Sales for Each Product                                                                                   | Reset         |
| Footnote:     | Generated by SAS (&_SASSERVERNAME, &SYSSCPL) on %SYSFUNC(DATE(),<br>EURDFDE9.) at %SYSFUNC(TIME(), TIMEAMPM8.) | Reset         |
|               |                                                                                                    |               |
|               |                                                                                                    |               |
|               |                                                                                                    |               |
|               | < Back Next> Finish Cancel                                                                                     | Help          |

In the Graph box, delete Bar Chart and type Total Sales for Each Product.

Click Finish. The Choose Location dialog box opens.

9 From the Choose Location dialog box, select New worksheet and in the Named box, type Total Sales for Each Product.

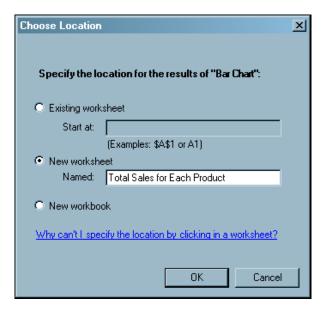

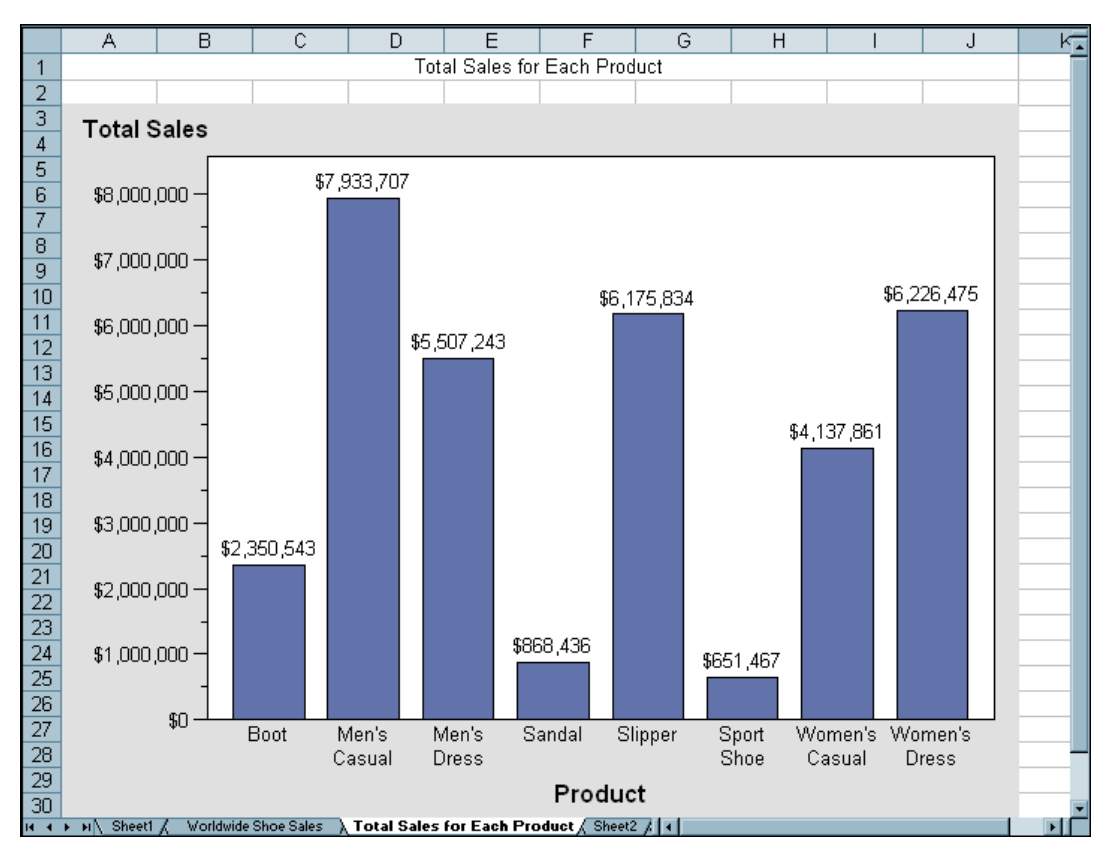

Click OK. The results open in a new worksheet called **Total Sales for Each Product**.

The bar chart shows the following:

- $\square$  Men's Casual shoes had the highest sales with \$7,933,707.
- $\Box$  Sport Shoes had the lowest sales with \$651,467.

### **Determine Average Sales, Inventory, and Returns for Each Product**

To create an analysis that shows the average sales, inventory, and returns for each product, complete the following steps:

1 From the Active Data drop-down list on the SAS Data Analysis toolbar, verify that SASHELP.SHOES is the active data source.

Active Data: ISASMain:SASHELP.SHOES 💿 🗟 Analyze Data 📑 Reports SAS Favorites 🔹 💁 🚱 📝 🤱 🛒 🤱 🜉

2 Select SAS ► Analyze Data from the main menu. The Analyze Data window opens.

3 In the left pane, select **Describe**. The list of tasks in this category appears in the right pane.

| Image: Sast Tasks       Name       Type         Image: Sast Tasks       Image: Sast Tasks       Image: Sast Tasks       Image: Sast Tasks         Image: Sast Tasks       Image: Sast Tasks       Image: Sast Tasks       Image: Sast Tasks         Image: Sast Tasks       Image: Sast Tasks       Image: Sast Tasks       Image: Sast Tasks         Image: Sast Tasks       Image: Sast Tasks       Image: Sast Tasks       Image: Sast Tasks         Image: Sast Tasks       Image: Sast Tasks       Image: Sast Tasks       Image: Sast Tasks         Image: Sast Tasks       Image: Sast Tasks       Image: Sast Tasks       Image: Sast Tasks         Image: Sast Tasks       Image: Sast Tasks       Image: Sast Tasks       Image: Sast Tasks         Image: Sast Tasks       Image: Sast Tasks       Image: Sast Tasks       Image: Sast Tasks         Image: Sast Tasks       Image: Sast Tasks       Image: Sast Tasks       Image: Sast Tasks         Image: Sast Tasks       Image: Sast Tasks       Image: Sast Tasks       Image: Sast Tasks         Image: Sast Tasks       Image: Sast Tasks       Image: Sast Tasks       Image: Sast Tasks         Image: Sast Tasks       Image: Sast Tasks       Image: Sast Tasks       Image: Sast Tasks         Image: Sast Tasks       Image: Sast Tasks       Image: Sast Tasks       Image: Sast | Description<br>Compute data characteristics<br>Perform a Distribution Analysis<br>Create list data<br>Generate simple frequency counts on data<br>Generate summary statistics for a set of data<br>Generate summary statistics for a set of data<br>Create a tabular summary of the data<br>Create a tabular summary of the data<br>Perform table analysis |
|----------------------------------------------------------------------------------------------------|----------------------------------------------------------------------------------------------------|
| Image: Characterize Data wizard         Image: Characterize Data         Image: Characterize Data         I                                                                                                    | Perform a Distribution Analysis<br>Create list data<br>Generate simple frequency counts on data<br>Generate summary statistics for a set of data<br>Generate summary statistics for a set of data<br>Create a tabular summary of the data<br>Create a tabular summary of the data                                                                          |
| Time Series                                                                                                    |                                                                                                    |

- 4 Select Summary Statistics Wizard and click Open. The Summary Statistics Wizard opens.
- **5** In step 1 of the wizard, you can verify that you have selected the data source that you want to use, but you cannot change the data source after you have opened a SAS task.

For this example, you should have the SHOES data source as the active data.

| ∑ Summary St                        | atistics for _TEMP_SHOES                                                                                                    |
|-------------------------------------|----------------------------------------------------------------------------------------------------|
| <b>1</b> of 4 ∨                     | erify Data <b>SSAS.</b>                                                                                                    |
| The Summary SI<br>with optional gro | atistics Wizard helps you create tables of descriptive statistics as well as histograms and box-and-whisker plots,<br>uping variables. |
|                                     |                                                                                                    |
|                                     |                                                                                                    |
| Active data                         |                                                                                                    |
| SAS Server:                         | SASMain                                                                                                    |
| Library:                            | SASHELP                                                                                                    |
| Data set:                           | SHOES                                                                                                    |
| Sort:<br>Workbook:                  | Region ASC, Product ASC<br>C:\Program Files\SAS\Add-In for Microsoft Office\Shoe Sales 2006.xls                                        |
| Worksheet:                          | Worldwide Shoe Sales                                                                                                    |
| Range:                              | A1:H396                                                                                                    |
| -                                   |                                                                                                    |
|                                     |                                                                                                    |
|                                     |                                                                                                    |
|                                     |                                                                                                    |
|                                     |                                                                                                    |
|                                     | < Back Next > Finish Cancel Help                                                                                                    |
|                                     |                                                                                                    |

Click Next to continue.

6 In step 2 of the wizard, you can assign variables from the data to roles.

Select the following variables in the **Available variables** pane and drag and drop them to the following roles:

| Variables                 | Role                                        |
|---------------------------|---------------------------------------------|
| Sales, Inventory, Returns | Summary statistics of (Analysis variable)   |
| Product                   | For each value of (Classification variable) |

| ∑ Summary Statistics for _TEMP_SHOES                                                                                               | <u>×</u>                                                                                                    |
|----------------------------------------------------------------------------------------------------|----------------------------------------------------------------------------------------------------|
| <b>2</b> of 4 Assign variables to roles                                                                                            | <u>S</u> sas.                                                                                                    |
| Available variables:                                                                                                    | Summary statistics of (Analysis variable):                                                                                                    |
| <ul> <li>Region</li> <li>Product</li> <li>Subsidiary</li> <li>Stores</li> <li>Sales</li> <li>Inventory</li> <li>Returns</li> </ul> | Image: Soles         Image: Sole state         Image: Sole state                                                                                                    |
|                                                                                                    | Image: Second state of the second state of the second s |
|                                                                                                    | Image: Separate tables for values of (Group variable):         Image: Separate tables for values of (Group variable):         Image: Optional)         Drop variables here.                                                                                                    |
|                                                                                                    | Advanced                                                                                                    |
|                                                                                                    | Kack Next > Finish Cancel Help                                                                                                    |

Click Next to continue.

7 In step 3 of the wizard, you can specify the statistics and the results to include in the output. By default, the Summary Statistics task calculates the mean, standard deviation, minimum, maximum, and number of observations for each classification variable. However, you want to include the range of values and remove the number of observations from the output.

To specify the statistics to include in the output, complete the following steps:

a Click Edit. The Edit Statistics dialog box opens.

**b** On the **Basic** tab, select the **Range** check box, and clear the **Number** of observations check box.

| ∑ Edit Statistics           |                          | × |
|-----------------------------|--------------------------|---|
| Basic Percentile Additional |                          |   |
| ✓ Mean                      | <b>⊽</b> Range           |   |
| Standard deviation          | Sum                      |   |
| Standard error              | Sum of weights           |   |
| Variance                    | Number of observations   |   |
| 🗹 Minimum                   | Number of missing values |   |
| Maximum                     |                          |   |
| Decimal places: Best fit    | •                        |   |
|                             |                          |   |
|                             | OK Cancel Help           |   |

c Click ox to return to step 3 of the Summary Statistics Wizard.

The statistics that are listed in the Summary Statistics Wizard should now be the following:

| $\Sigma$ Summary Statistics for _TEMP_SHOES                                        | ×            |
|------------------------------------------------------------------------------------|--------------|
| <b>3</b> of 4 Specify statistics and results                                       | <u>S</u> as. |
| Statistics: MEAN; STD; MIN; MAX; RANGE                                             | Edit         |
| Results:<br>✓ Show statistics                                                      |              |
| SAS server: nineonethree<br>Library: WORK<br>Data set: MEANSummaryStats_TEMP_SHOES | Browse,      |
| < Back Next > Finish Cance                                                         | el Help      |

Click Next to continue.

8 In step 4 of the wizard, you can customize the title and footnote for the output. In the Analysis box, delete Summary Statistics Results and type Summary Statistics for Each Product.

| <b>Summary Statistics</b> | s for _TEMP_SHOES                                                                                              | ×     |
|---------------------------|----------------------------------------------------------------------------------------------------|-------|
| <b>4</b> of 4 Provide     | title and footnote                                                                                             | sas.  |
| Analysis:                 | Summary Statistics for Each Product                                                                            | Reset |
| Histogram:                | Summary Statistics<br>Histograms                                                                               | Reset |
| Box and Whisker Plot:     | Summary Statistics<br>Box and Whisker Plots                                                                    | Reset |
| Footnote:                 | Generated by SAS (&_SASSERVERNAME, &SYSSCPL) on %SYSFUNC(DATE(), EURDFDE9.)<br>at %SYSFUNC(TIME(), TIMEAMPM8.) | Reset |
|                           |                                                                                                    |       |
|                           |                                                                                                    |       |
|                           | < Back Next > Finish Cancel                                                                                    | Help  |

Click Finish. The Choose Location dialog box opens.

9 In the Choose Location dialog box, select New worksheet, and click OK.

| Choose Location                                                  | × |
|------------------------------------------------------------------|---|
| Specify the location for the results of "Summary<br>Statistics": |   |
| C Existing worksheet                                             |   |
| Start at:                                                        |   |
| (Examples: \$A\$1 or A1)                                         |   |
| New worksheet                                                    |   |
| Named: Summary Statistics                                        |   |
| O New workbook                                                   |   |
| Why can't I specify the location by clicking in a worksheet?     |   |
|                                                                  |   |
| OK Cance                                                         |   |

The results open in a new worksheet called Summary Statistics.

| A                              | B                | С                  | D                         | E               | F               | G       | Н       |
|--------------------------------|------------------|--------------------|---------------------------|-----------------|-----------------|---------|---------|
| 1                              |                  | Sum                | mary Statistics f         | or Each Produc  | t               |         |         |
| 2                              |                  |                    |                           |                 |                 |         |         |
| 3 Product                      | Variable         | Label              | Mean                      | Std Dev         | Minimum         | Maximum | Range   |
| 4 Boot                         | Sales            | Total Sales        | 45202.75                  | 45705.28307     | 1179            | 286497  | 285318  |
| 5                              | Inventory        | Total Inventory    | 187012.9038               | 172214.3691     | 374             | 882080  | 881706  |
| 6                              | Returns          | Total Returns      | 1896.576923               | 1652.972277     | 80              | 9160    | 9080    |
| 7 Men's Casual                 | Sales            | Total Sales        | 176304.6                  | 224859.9038     | 9244            | 1298717 | 1289473 |
| 8                              | Inventory        | Total Inventory    | 379672.2889               | 504818.0812     | 2176            | 2881005 | 2878829 |
| 9                              | Returns          | Total Returns      | 6911.888889               | 9505.673749     | 478             | 57362   | 56884   |
| 10 Men's Dress                 | Sales            | Total Sales        | 110144.86                 | 126085.4346     | 3033            | 757798  | 754765  |
| 11                             | Inventory        | Total Inventory    | 290146.8                  | 318693.6955     | 538             | 1847559 | 1847021 |
| 12                             | Returns          | Total Returns      | 3281.98                   | 3160.150704     | 52              | 16833   | 16781   |
| 13 Sandal                      | Sales            | Total Sales        | 17723.18367               | 31555.64156     | 325             | 200156  | 199831  |
| 14                             | Inventory        | Total Inventory    | 65964.79592               | 101080.6854     | 960             | 624163  | 623203  |
| 15                             | Returns          | Total Returns      | 778.9795918               | 1341.493547     | 10              | 8365    | 8355    |
| 16 Slipper                     | Sales            | Total Sales        | 118766.0385               | 127423.8541     | 3019            | 700513  | 697494  |
| 17                             | Inventory        | Total Inventory    | 427526.5385               | 451452.7593     | 10234           | 2520085 | 2509851 |
| 18                             | Returns          | Total Returns      | 4037.307692               | 4029.218309     | 127             | 21247   | 21120   |
| 19 Sport Shoe                  | Sales            | Total Sales        | 12773.86275               | 17910.53844     | 449             | 101922  | 101473  |
| 20                             | Inventory        | Total Inventory    | 65151.01961               | 79344.1466      | 455             | 370388  | 369933  |
| 21                             | Returns          | Total Returns      | 493.7058824               | 694.7706469     | 10              | 4204    | 4194    |
| 22 Women's Casual              | Sales            | Total Sales        | 91952.46667               | 105862.9157     | 5389            | 502636  | 497247  |
| 23                             | Inventory        | Total Inventory    | 215481.1333               | 251422.7633     | 6972            | 1110412 | 1103440 |
| 24                             | Returns          | Total Returns      | 2919.866667               | 3561.211659     | 185             | 17448   | 17263   |
| 25 Women's Dress               | Sales            | Total Sales        | 122087.7451               | 138840.1593     | 4659            | 756347  | 751688  |
| 26                             | Inventory        | Total Inventory    | 378525.0784               | 447663.5925     | 19899           | 2503387 | 2483488 |
| 27                             | Returns          | Total Returns      | 3797.117647               | 4177.352121     | 210             | 19378   | 19168   |
| 28                             |                  |                    |                           |                 |                 |         |         |
| 29                             | Ger              | erated by SAS (S   | ASMain, NET_S             | RV) on 07DEC    | 2006 at 10:57 A | M       |         |
| RD<br>I 4 ▶ ₩[\ Sheet1 & World | lwide Shoe Sales | ), Summary Statist | an / Tatal Salas fa       | or Each Product |                 |         |         |
| A MIV Sueer V _ Moud           | iwide once oales | A summary statist  | Nos A in rotario alles ro |                 |                 |         |         |

The output shows the mean, standard deviation, minimum value, maximum value and range of the total sales, total inventory, and total returns for each product. After analyzing the data, you note the following:

- □ For each product, the average total cost of the inventory exceeds the average total sales. For example, for Boots, the average total inventory is \$187,012.90, but the average total sales is only \$45,202.75.
- □ The ranges for all products is rather large. For example, for Boots, the average total sales ranges from \$1,179 to \$286,497. This large range implies that sales for boots vary across stores worldwide.

## **Determine Correlation between Sales, Inventory, and Returns**

In the previous analysis, you saw that total inventory exceed sales for all products. Therefore, you want to analyze whether there is any correlation between total inventory and sales. You also decide to analyze the correlation between total returns and sales. To determine if there is a correlation between these items, complete the following

steps:

1 From the **Active Data** drop-down list on the SAS Data Analysis toolbar, verify that SASHELP.SHOES is the active data source.

Active Data: ISASMain:SASHELP.SHOES 💿 🗸 📴 Analyze Data 📑 Reports SAS Favorites 🔹 💁 🚱 📝 🦓 🌉

2 Select SAS ► Analyze Data from the main menu. The Analyze Data window opens.

3 In the left pane, select Multivariate. The list of tasks in this category appears in the right pane.

| ∃~💼 SAS Tasks                                                                                                    | Name 🔺                                                                                                    | Туре                                 | Description                                                                                                    |
|----------------------------------------------------------------------------------------------------|----------------------------------------------------------------------------------------------------|--------------------------------------|----------------------------------------------------------------------------------------------------|
| Image: Second Second | <ul> <li>✓ Canonical Correlation</li> <li>✓ Cluster Analysis</li> <li>✓ Correlations</li> <li>▲ Factor Analysis</li> <li>✓ Principal Components</li> </ul> | Task<br>Task<br>Task<br>Task<br>Task | Perform a canonical correlation analysis<br>Perform a cluster analysis<br>Perform a correlation<br>Perform a factor analysis<br>Perform a principal components analysis |

4 Select Correlations and click Open. The Correlations task opens.

5 In the Task Roles panel, you can assign variables from the data to roles.

Select the following variables in the  $\tt Variables$  to assign pane and drag and drop them to the following roles:

| Variables          | Role              |
|--------------------|-------------------|
| Sales              | Analysis variable |
| Inventory, Returns | Correlate with    |

| Task Roles            | Task Roles           |                                                                                                    |
|-----------------------|----------------------|----------------------------------------------------------------------------------------------------|
| Options<br>Results    | Variables to assign: | Task roles:                                                                                                    |
| Dutput Data<br>Titles | Name                 | Analysis variables     Analysis variables     Sales     Correlate with     Simple for the second second secon |
| 🚆 Preview coo         |                      | correlated with the variables in the Analysis Variables role.                                                                                                    |

In the selection pane, select **Results** to continue.

**6** In the Results panel, you can specify whether to include any plots in the output and what statistics to include in the output. You can also view a summary of the correlations for the task.

Correlations for \_TEMP\_SHOES ×

For this analysis, select the Create a scatter plot for each correlation pair check box.

| Task Roles                                  | Results                                                                                                    |
|---------------------------------------------|----------------------------------------------------------------------------------------------------|
| Options<br>Results<br>Output Data<br>Titles | Plots       Results to display         Create a scatter plot for each correlation pair       Show statistics for each variable         Show significance probabilities associated with correlations       Show correlations in decreasing order of magnitude         Show n correlations per row variable:       Show n correlations per row variable: |
|                                             | Summary of correlations to calculate         Number of variables to correlate:         1         Total correlations to be calculated:         2         Number of plots to generate:                                                                                                    |
| Preview code                                | Generates a scatter plot for each correlation pair. Scatter plots show the relationships between two or three variables by revealing patterns or concentrations of data points.                                                                                                    |
|                                             |                                                                                                    |

In the selection pane, select **Titles** to continue.

7 In the Titles panel, you can customize the title and footnote for the output.

To create a customize title for the analysis, complete the following steps:

- a In the Section area, select Analysis Titles.
- b In the Text for section: Analysis Titles area, clear the Use default text check box.
- c Delete the default text and type Correlation of Sales to Inventory and Returns.

| Correlations f                    | for _TEMP_SHOES                                                                                          | ×    |
|-----------------------------------|----------------------------------------------------------------------------------------------------|------|
| Task Roles                        | Titles                                                                                                   |      |
| Options<br>Results<br>Output Data | Section: Text for section: Analysis Titles                                                               |      |
| Titles                            | <ul> <li>✓ Analysis Titles</li> <li>✓ Plots</li> <li>✓ Footnote</li> </ul>                               |      |
|                                   | Checked sections will be generated<br>based on current task settings.                                    |      |
|                                   | Displays the text that is associated with the selected section in the Section area. You can edit this to | ext. |
| Preview code                      | de Run Cancel                                                                                            | Help |
|                                   |                                                                                                    |      |

Click Run. The Choose Location dialog box opens.

8 In the Choose Location dialog box, select New worksheet, and click OK.

| Choose Location                                              | ×  |
|--------------------------------------------------------------|----|
| Specify the location for the results of "Correlations":      |    |
| Existing worksheet                                           |    |
| Start at:                                                    | 1  |
| (Examples: \$A\$1 or A1)                                     |    |
| New worksheet                                                |    |
| Named: Correlations                                          |    |
| C New workbook                                               |    |
| Why can't I specify the location by clicking in a worksheet? |    |
| OK Cance                                                     | el |

The results open in a new worksheet called Correlations.

|     | А             | В                                             | С                | D            | E                      | F                                           | G            | Н       | I               |  |
|-----|---------------|-----------------------------------------------|------------------|--------------|------------------------|---------------------------------------------|--------------|---------|-----------------|--|
| 1   |               | Correlation of Sales to Inventory and Returns |                  |              |                        |                                             |              |         |                 |  |
| 2   |               |                                               |                  |              |                        |                                             |              |         |                 |  |
| 3   |               |                                               |                  |              |                        | Inventory Returns                           |              |         |                 |  |
| 4   |               |                                               |                  |              | 1 Variables:           | Sales                                       |              |         |                 |  |
| 5   |               |                                               |                  |              |                        |                                             |              |         |                 |  |
| 6   |               |                                               |                  |              |                        | ple Statistics                              |              |         |                 |  |
| 7   |               | Variable                                      | N                | Mean         | Std Dev                | Sum                                         | Minimum      | Maximum |                 |  |
| 8   |               | Inventory                                     | 395              | 250898.9     | 351514.6268            | 99105051                                    | 374          |         | Total Inventory |  |
| 9   |               | Returns                                       | 395              | 2967.322     | 4611.742654            | 1172092                                     | 10           |         | Total Returns   |  |
| 10  |               | Sales                                         | 395              | 85700.17     | 129107.2339            | 33851566                                    | 325          | 1298717 | Total Sales     |  |
| 11  |               |                                               |                  |              |                        |                                             |              |         |                 |  |
| 12  |               |                                               |                  |              | 3                      | on Coefficients, N =<br>95<br>Jer HO: Rho=0 |              |         |                 |  |
| 13  |               |                                               |                  |              |                        | Sales                                       |              |         |                 |  |
| 14  |               |                                               |                  |              | Inventory              | 0.95444                                     |              |         |                 |  |
| 15  |               |                                               |                  |              | Total Inventory        | 1.6575E-208                                 |              |         |                 |  |
| 16  |               |                                               |                  |              | Returns                | 0.96434                                     |              |         |                 |  |
| 17  |               |                                               |                  |              | Total Returns          | 5.5761E-229                                 |              |         |                 |  |
| 18  |               |                                               |                  |              |                        |                                             |              |         |                 |  |
| 19  |               |                                               | 1                | Generated    | by SAS (SASMain,       | NET_SRV) on 07DE                            | C2006 at 11: | 00 AM   |                 |  |
| 20  |               |                                               |                  |              |                        |                                             |              |         |                 |  |
| 21  |               |                                               |                  |              |                        |                                             |              |         |                 |  |
| 22  |               |                                               |                  |              | Corr                   | elations Plots                              |              |         |                 |  |
| 23  |               |                                               |                  |              |                        |                                             |              |         |                 |  |
| 24  |               |                                               |                  |              | Scatter plot           | of Sales by Inventor                        | у            |         |                 |  |
| 25  |               |                                               |                  |              |                        |                                             |              |         |                 |  |
| 26  |               | Total                                         | Sales            |              |                        |                                             |              |         |                 |  |
| 27  |               |                                               |                  |              |                        |                                             |              |         |                 |  |
| H 4 | ► ►I \ Sheet1 | 🖌 Worldwide S                                 | Shoe Sales 🛛 🗎 🕻 | Correlations | / Summary Statistics / | ( Total Sales f   ↓                         |              |         |                 |  |

The output shows the correlation statistics for the correlation between sales and inventory and sales and returns. The analysis shows the following:

- □ The correlation between sales and inventory is 0.95444. This implies a strong positive correlation between sales and inventory.
- □ The correlation between sales and returns is 0.96434. This implies a strong positive correlation between sales and returns.
- □ The scatter plots also reflect this strong positive correlation. The scatter plots also show a few outliers as sales reach \$1,400,000.

## **Perform a Linear Regression Analysis**

In the previous analysis, you saw that total inventory and returns were strongly correlated to sales. You now want to perform a linear regression analysis on the data. You want to determine what model you can use to determine total sales for each product. To run a linear regression analysis, complete the following steps:

1 From the Active Data drop-down list on the SAS Data Analysis toolbar, verify that SASHELP.SHOES is the active data source.

Active Data: ISASMain:SASHELP.SHOES 💿 🗸 🖾 Analyze Data 📑 Reports SAS Favorites \* 🙆 👩 📝 🦓 🌠 🤱

- 2 Select SAS ► Analyze Data from the main menu. The Analyze Data window opens.
- 3 In the left pane, select **Regression**. The list of tasks in this category appears in the right pane.
- 4 Select Linear and click Open. The Linear task opens.
- 5 In the Task Roles panel, you can assign variables from the data to roles.

Select the following variables in the **Variables to assign** pane and drag and drop them to the following roles:

| Variables          | Role                  |
|--------------------|-----------------------|
| Sales              | Dependent variable    |
| Inventory, Returns | Explanatory variables |
| Product            | Group analysis by     |

| Task Roles<br>Model                                                  | Task Roles                                                                       |                                                                                                    |                                  |
|----------------------------------------------------------------------|----------------------------------------------------------------------------------|----------------------------------------------------------------------------------------------------|----------------------------------|
| Statistics                                                           | Variables to assign:                                                             | Task roles:                                                                                                    | Product sort order:              |
| Plots<br>Predicted<br>Residual<br>Influence<br>Predictions<br>Titles | Name<br>Region<br>Product<br>Subsidiary<br>Stores<br>Sales<br>Nentory<br>Returns | Dependent variable (Limit: 1     Sales     Explanatory variables     Explanatory variables     Frequency count (Limit: 1)     Relative weight (Limit: 1) | I) Ascending ✓ Sort by variables |
| Preview coc                                                          |                                                                                  | r observations in each group that is defined b                                                                                                    | y the variable.                  |

In the selection pane, select **Titles** to continue.

- 6 In the Titles panel, you can customize the title and footnote for the output.To create a customize title for the analysis, complete the following steps:
  - a In the Section area, select Linear Regression.
  - b In the Text for section: Linear Regression area, clear the Use default text check box.
  - c Delete the default text and type Linear Regression Results for Each Product.

| Linear for _T                                           | TEMP_SHOES                                                                                                    | ×                     |
|---------------------------------------------------------|----------------------------------------------------------------------------------------------------|-----------------------|
| Task Roles<br>Model<br>Statistics<br>Plots<br>Predicted | Titles         Section:         Text for section: Linear Regression         Linear Regression         Use default text         Plots |                       |
| Residual<br>Influence<br>Predictions<br>Titles          | Predictions<br>✓ Footnote                                                                                                    |                       |
|                                                         | Checked sections will be generated based on current task settings.                                                                   |                       |
|                                                         | Displays the text that is associated with the selected section in the Section area. You                                              | u can edit this text. |
| Preview code                                            | de Run (                                                                                                    | Cancel Help           |

Click Run. The Choose Location dialog box opens.

7 In the Choose Location dialog box, select New worksheet and in the Named box, type Linear Regression.

| Choose Location  |                                               | × |
|------------------|-----------------------------------------------|---|
| Specify the lo   | cation for the results of "Linear":           |   |
| C Existing work: | sheet                                         |   |
| Start at:        |                                               |   |
|                  | (Examples: \$A\$1 or A1)                      |   |
| New workshe      |                                               |   |
| Named:           | Linear Regression                             |   |
| C New workboo    | ok.                                           |   |
| Why can't I spec | tify the location by clicking in a worksheet? |   |
|                  | OK Cancel                                     |   |

Click **oK**. The results open in a new worksheet called Linear Regression.

|     | A                                      | В                                 | C                                          | D            | E           | F        | G        |   |  |
|-----|----------------------------------------|-----------------------------------|--------------------------------------------|--------------|-------------|----------|----------|---|--|
| 1   |                                        |                                   | Linear Regression Results for Each Product |              |             |          |          |   |  |
| 2   |                                        |                                   |                                            |              |             |          |          |   |  |
| 3   |                                        |                                   | Model: Linear_Regression_                  | Model        |             |          |          |   |  |
| 4   |                                        |                                   | Dependent Variable: Sales To               | otal Sales   |             |          |          | - |  |
| 5   |                                        |                                   |                                            |              |             |          |          |   |  |
| 6   |                                        |                                   | Product=Boot                               |              |             |          |          |   |  |
| 7   |                                        |                                   |                                            |              |             |          |          |   |  |
| 8   |                                        |                                   | Number of Observations Read                | 52           |             |          |          |   |  |
| 9   |                                        |                                   | Number of Observations Used                | 52           |             |          |          |   |  |
| 10  |                                        |                                   |                                            |              |             |          |          |   |  |
| 11  |                                        |                                   | Analysis of Variance                       |              |             |          |          |   |  |
|     |                                        |                                   | Sum of                                     | Mean         |             |          |          |   |  |
| 12  | Source                                 | DF                                | Squares                                    | Square       | F Value     | Pr > F   |          |   |  |
|     | Model                                  | 2                                 | 1.00892E+11                                | 50445914088  | 437.82      | 5.54E-32 |          |   |  |
|     | Error                                  | 49                                | 5645789755                                 | 115220199.1  | _           | _        |          |   |  |
|     | Corrected Total                        | 51                                | 1.06538E+11                                |              |             |          |          |   |  |
| 16  |                                        |                                   |                                            |              |             |          |          |   |  |
| 17  |                                        | Root MSE                          |                                            | R-Square     | 0.9470      |          |          |   |  |
| 18  |                                        | Dependent Mean                    |                                            | Adj R-Sq     | 0.9448      |          |          | _ |  |
| 19  |                                        | Coeff Var                         | 23.74649                                   |              |             |          |          | _ |  |
| 20  |                                        |                                   |                                            |              |             |          |          | _ |  |
| 21  |                                        |                                   | Parameter Estimate:                        |              |             |          |          |   |  |
|     |                                        |                                   |                                            | Parameter    | Standard    |          |          |   |  |
|     | Variable                               | Label                             | DF                                         | Estimate     | Error       | t Value  | Pr >  t  |   |  |
|     | Intercept                              | Intercept                         | 1                                          | -5581.097245 |             | -2.45    |          |   |  |
|     | Inventory                              | Total Inventory                   | 1                                          | 0.098486978  | 0.024650315 | 4.00     |          |   |  |
|     | Returns                                | Total Returns                     | 1                                          | 17.06522479  | 2.568184856 | 6.64     | 2.36E-08 |   |  |
| 26  |                                        |                                   |                                            | 07050000 14  | 4 00 414    |          |          | _ |  |
| 27  | · ··· ································ |                                   | by SAS (SASMain, NET_SRV) on               |              | 1:02 AM     |          |          |   |  |
| H A | ► H\ Sheet1 / Work                     | dwide Shoe Sales $\lambda$ Linear | Regression / Correlations / Summary        | statis 🛛 🖣   |             |          |          |   |  |

Before running this analysis, you assumed a significance level of 0.05. Therefore, any parameter estimates that have a p-value less then 0.05 should be included in the model, and any parameter estimates that have a p-value greater than 0.05 should not be included in the model.

The following analysis of the Boot product shows you how to analyze the results for each product.

 $\Box$  You can use the Pr>|t| column in the Parameter Estimates table to determine if an input is statistically significant and should be included in the model.

The total inventory and total returns have a p-value less than 0.05, so these inputs can be included in the model.

|      | А                    | В                                 | С                                             | D            | E           | F        | G        | l ⊢_ |  |  |
|------|----------------------|-----------------------------------|-----------------------------------------------|--------------|-------------|----------|----------|------|--|--|
| 6    |                      | Product=Boot                      |                                               |              |             |          |          |      |  |  |
| 7    |                      |                                   |                                               |              |             |          |          |      |  |  |
| 8    |                      |                                   | Number of Observations Read                   | 52           |             |          |          |      |  |  |
| 9    |                      |                                   | Number of Observations Used                   | 52           |             |          |          |      |  |  |
| 10   |                      |                                   |                                               |              |             |          |          |      |  |  |
| 11   |                      |                                   | Analysis of Variance                          |              |             |          |          |      |  |  |
|      |                      |                                   | Sum of                                        | Mean         |             |          |          |      |  |  |
| 12   | Source               | DF                                | Squares                                       | Square       | F Value     | Pr > F   |          |      |  |  |
| 13   | Model                | 2                                 | 1.00892E+11                                   | 50445914088  | 437.82      | 5.54E-32 |          |      |  |  |
| 14   | Error                | 49                                | 5645789755                                    | 115220199.1  | _           | _        |          |      |  |  |
| 15   | Corrected Total      | 51                                | 1.06538E+11                                   | _            | _           | _        |          |      |  |  |
| 16   |                      |                                   |                                               |              |             |          |          |      |  |  |
| 17   |                      | Root MSE                          |                                               | R-Square     | 0.9470      |          |          |      |  |  |
| 18   |                      | Dependent Mean                    |                                               | Adj R-Sq     | 0.9448      |          |          |      |  |  |
| 19   |                      | Coeff Var                         | 23.74649                                      |              |             |          |          |      |  |  |
| 20   |                      |                                   |                                               |              |             |          |          |      |  |  |
| 21   |                      |                                   | Parameter Estimate                            | s            |             |          | $\frown$ |      |  |  |
|      |                      |                                   |                                               | Parameter    | Standard    |          | /        | Ν    |  |  |
| 22   | Variable             | Label                             | DF                                            | Estimate     | Error       | t Value  | Pr >  t  |      |  |  |
|      | Intercept            | Intercept                         | 1                                             | -5581.097245 | 2278.804854 | -2.45    | 0.017943 |      |  |  |
| 24   | Inventory            | Total Inventory                   | 1                                             | 0.098486978  | 0.024650315 | 4.00     | 0.000217 |      |  |  |
|      | Returns              | Total Returns                     | 1                                             | 17.06522479  | 2.568184856 | 6.64     | 2.36E-08 |      |  |  |
| 26   |                      |                                   |                                               |              |             |          | $\sim$   | -    |  |  |
| 14 A | ▶ µ \ Sheet1 / World | dwide Shoe Sales $-\lambda$ Linea | r <b>Regression</b> / Correlations / Summary: | Statist 🛛 🖌  |             |          |          |      |  |  |

□ After you have determined that an input is statistically significant, you can use the value in the Parameter Estimate column to determine the impact that these inputs have.

The impact that each of these inputs have on total sales is the following:

- $\Box$  For each \$1.00 spent on inventory, total sales increase by \$0.10.
- □ For each \$1.00 of returns, total sales increase by \$17.07. While at first this result was confusing, you remembered that some of your stores charge a 20% re-stocking fee on all returns. This means that your company still makes some money off of returned items.

|     | A                 | В                                 | С                                      | D            | E                   | F        | G        | ÷۲ |
|-----|-------------------|-----------------------------------|----------------------------------------|--------------|---------------------|----------|----------|----|
| 6   |                   |                                   | Product=Boot                           |              |                     |          |          |    |
| 7   |                   |                                   |                                        |              |                     |          |          |    |
| 8   |                   |                                   | Number of Observations Read            | 52           |                     |          |          |    |
| 9   |                   |                                   | Number of Observations Used            | 52           |                     |          |          |    |
| 10  |                   |                                   |                                        |              |                     |          |          | _  |
| 11  |                   |                                   | Analysis of Variance                   |              |                     |          |          |    |
|     |                   |                                   | Sum of                                 | Mean         |                     |          |          |    |
| 12  | Source            | DF                                | Squares                                |              | F Value             | Pr > F   |          |    |
| 13  | Model             | 2                                 | 1.00892E+11                            | 50445914088  | 437.82              | 5.54E-32 |          |    |
| 14  | Error             | 49                                | 5645789755                             | 115220199.1  | _                   |          |          |    |
| 15  | Corrected Total   | 51                                | 1.06538E+11                            | _            | _                   |          |          | _  |
| 16  |                   |                                   |                                        |              |                     |          |          | _  |
| 17  |                   | Root MSE                          |                                        | R-Square     | 0.9470              |          |          | _  |
| 18  |                   | Dependent Mean                    |                                        | Adj R-Sq     | 0.9448              |          |          |    |
| 19  |                   | Coeff Var                         | 23.74649                               |              |                     |          |          | _  |
| 20  |                   |                                   |                                        |              |                     |          |          | _  |
| 21  |                   |                                   | Parameter Estimates                    |              |                     |          |          | _  |
|     |                   |                                   |                                        | / Parameter  | Standard            |          |          |    |
| 22  | Variable          | Label                             | DF                                     | / Estimate   | L Error             | t Value  | Pr >  t  | _  |
| 23  | Intercept         | Intercept                         | 1                                      | -5581.097245 | 2278.804854         | -2.45    | 0.017943 | _  |
| 24  | Inventory         | Total Inventory                   | 1                                      | 0.098486978  | <b>9</b> .024650315 | 4.00     | 0.000217 |    |
| 25  | Returns           | Total Returns                     | 11                                     | 17.06522479  | 2.568184856         | 6.64     | 2.36E-08 |    |
| 26  |                   |                                   |                                        | $\sim$       |                     |          |          | -  |
| н н | ► N Sheet1 / Work | dwide Shoe Sales 🛛 🔪 <b>Linea</b> | r Regression / Correlations / Summary: | Statist 🚺    |                     |          |          |    |

You can perform the same analysis on the other products.

## Save the Workbook

To save the workbook, select **File** ► **Save**.

You have now finished your initial analysis of your company's 2006 sales data. You can now use a PivotTable report to analyze a specific product line. For more information, see Chapter 5, "Analyzing a SAS Data Source in a PivotTable Report," on page 37.

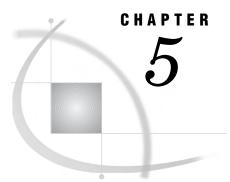

# Analyzing a SAS Data Source in a PivotTable Report

About the Tasks That You Will Perform37Open the Sales Data into a PivotTable Report38Create a PivotTable Report for the Sport Shoe Product Line41Drilling Down on the Data for Asia in the PivotTable Report42Save the Workbook44

## About the Tasks That You Will Perform

During the first part of the scenario, you saw that sports shoes had the lowest sales. After your initial report, your managers asked you to identify the regions that had sport shoe sales less than \$10,000, and to perform a more in-depth analysis into the region with the lowest sales. Because you are in Microsoft Excel, you can perform this analysis using a PivotTable report.

To analyze the Sport Shoe product line, you will perform the following main tasks:

1 You will select the data source to open.

Note: In this scenario, you are accessing a SAS data source from the SAS server. However, you can use the SAS add-in to access data from a database, such as Oracle, Teradata, and DB2. In Excel, you can also use Excel worksheets as the data source.  $\triangle$ 

- 2 For the data source, you will select the following:
  - $\hfill\square$  the variables to include in the output
  - $\hfill\square$  a filter that will subset the data
  - □ the output location for the PivotTable report

## **Open the Sales Data into a PivotTable Report**

To open the SHOES data source (which is available from the SASHELP library) into a PivotTable report, complete the following steps:

Select SAS ► Open Data Source ► Into PivotTable. The Open into PivotTable window opens.

| 🚏 Open into Pi | votTable                                                                                                    |                                                                                                    |                                                                                                    |                                                                                |       | ×      |
|----------------|----------------------------------------------------------------------------------------------------|----------------------------------------------------------------------------------------------------|----------------------------------------------------------------------------------------------------|--------------------------------------------------------------------------------|-------|--------|
| Look in:       | SASHELP                                                                                                    |                                                                                                    |                                                                                                    | - 🗧 - 🔁                                                                        | × 📫 🖩 | ] -    |
| My Documents   | ACCBW<br>ACCBWMT<br>ACCPEO<br>ADOMSG<br>ADSMSG<br>AFMSG<br>AIR<br>ASSCMGR<br>ASSCWA<br>ASSOCWA<br>BUY<br>BUY<br>BVCHELP | CITIWK<br>CITIVR<br>CLASS<br>CLNMSG<br>COLUMN<br>COLUMN<br>COLUMN<br>COMPANY<br>COMPANY<br>CSFDEFS<br>CTHEME<br>DESKACT<br>DESKACT<br>ESKOBJ | EISMBRP<br>EISMKCN<br>EISMKIL<br>EISMKMX<br>EISMKNA<br>EISMKUS<br>EISMSG<br>EISMSG<br>EISOBJ1<br>EISOBJ2<br>EISOBJ3<br>EISOBJ4<br>EISOBJ5 | FEE<br>FEE<br>FEE<br>FEA<br>FEA<br>FEA<br>FEA<br>FEA<br>FEA<br>FEA             |       |        |
| Servers        | BVGMSG<br>BVHELP<br>BVMSG<br>CITIDAY<br>CITIMON<br>CITIQTR                                                              | DFTDICT<br>DPLOG<br>DP_M_LOG<br>DYNATTR<br>EIS<br>EISILCO                                                                                    | EISOBJ6<br>EISOBJ7<br>EISOBJ8<br>EISOBJ8<br>EISRG<br>EISRG<br>EISTOOLS<br>ETLMSGS                                                         | GN<br>HTI<br>HTI<br>IIMA<br>IIMA<br>IIMA<br>IIMA<br>IIMA<br>IIMA<br>IIMA<br>II |       |        |
|                | File name:                                                                                                    |                                                                                                    |                                                                                                    |                                                                                | •     | Open   |
| OLAP Servers   | Files of type:                                                                                                    | All SAS Data Sou                                                                                                    | irces                                                                                                    |                                                                                | •     | Cancel |

- 2 From the SASHELP library, select the **SHOES** data source. The variables in the SHOES data source appear in the Variables pane.
- 3 Click Open. The Modify Data Source window opens.

4 On the **Variables** tab, you select the variables that you want to include in the final output. You can also specify the order of the variables.

Click to move all the variables from the **Available** list box to the **Selected** list box. Select the variables so they appear in the following order:

| Available (0): | - | Selected (7 of 7): | 1-       | 1                | <br>  |
|----------------|---|--------------------|----------|------------------|-------|
| Name           | _ | Name               | Туре     | Label            | - 1   |
|                |   | 🔌 Region           | Char     | Region           |       |
|                |   | A Product          | Char     | Product          | <br>4 |
|                |   | A Subsidiary       | Char     | Subsidiary       |       |
|                |   | 1 Stores           | Num      | Number of Stores |       |
|                |   | 💱 Sales            | Currency | Total Sales      |       |
|                |   | ¥ Inventory        | Currency | Total Inventory  |       |
|                |   | 💱 Returns          | Currency | Total Returns    |       |
|                |   |                    |          |                  |       |
|                |   |                    |          |                  |       |
|                |   |                    |          |                  | <br>_ |
|                |   |                    |          |                  | <br>_ |
|                |   |                    |          |                  | <br>_ |
|                |   |                    |          |                  | <br>_ |
|                |   |                    |          |                  | <br>_ |
|                |   |                    |          |                  | <br>- |
|                |   |                    |          |                  | <br>- |
|                |   |                    |          |                  | <br>- |
| 1              | s | 1                  |          |                  |       |

Click the Filter tab to continue.

**5** On the **Filter** tab, you can specify the condition that you want to use to subset the data. On this tab, you will specify two conditions and join them by an AND operator to create a filter.

Use the drop-down lists and the text box to create the following filter:

| Modify Data Source - SASHELP.SHOES |                          |                   |                                |             |  |  |  |  |  |  |
|------------------------------------|--------------------------|-------------------|--------------------------------|-------------|--|--|--|--|--|--|
|                                    | 🛛 Variables 🛛 🎖 Filter   | Sutput Location   |                                |             |  |  |  |  |  |  |
|                                    | Filter description:      |                   |                                |             |  |  |  |  |  |  |
|                                    | Product                  | 🗾 Is equal to     | <ul> <li>Sport Shoe</li> </ul> | AND 🔹 🗙     |  |  |  |  |  |  |
|                                    | Sales                    | 🔽 Is less than    | ▼ 10,000                       | AND • X     |  |  |  |  |  |  |
|                                    |                          |                   |                                |             |  |  |  |  |  |  |
|                                    |                          |                   |                                |             |  |  |  |  |  |  |
|                                    |                          |                   |                                |             |  |  |  |  |  |  |
|                                    |                          |                   |                                |             |  |  |  |  |  |  |
|                                    |                          |                   |                                |             |  |  |  |  |  |  |
|                                    |                          |                   |                                |             |  |  |  |  |  |  |
|                                    |                          |                   |                                |             |  |  |  |  |  |  |
|                                    |                          |                   |                                |             |  |  |  |  |  |  |
|                                    |                          |                   |                                |             |  |  |  |  |  |  |
|                                    |                          |                   |                                |             |  |  |  |  |  |  |
|                                    | Display labels instead o | of variable names | Advanced Edit                  | Clear All   |  |  |  |  |  |  |
|                                    | Show Preview             |                   | ŌK                             | Cancel Help |  |  |  |  |  |  |

Click the **Output Location** tab to continue.

6 On the Output Location tab, you can select the location for the final output.

By default, the SAS add-in opens the PivotTable report in a new worksheet. In the Named box, delete SASHELP.SHOES and type Sport Shoe Sales Less Than 10,000.

| Modify Data Source - SASHELP.SHOES       |                                    |  |  |  |  |  |  |  |
|------------------------------------------|------------------------------------|--|--|--|--|--|--|--|
| 🔚 Variables 🔀 Filter 🎽 Output Location   |                                    |  |  |  |  |  |  |  |
| Select location:                         |                                    |  |  |  |  |  |  |  |
| C Existing worksheet                     |                                    |  |  |  |  |  |  |  |
| Start at:                                | Choose                             |  |  |  |  |  |  |  |
| (Examples: \$A\$1 or A1)                 | Why is the Choose button disabled? |  |  |  |  |  |  |  |
| New Worksheet                            |                                    |  |  |  |  |  |  |  |
| Named: Sport Shoe Sales Less Than 10,000 |                                    |  |  |  |  |  |  |  |
| C New Workbook                           |                                    |  |  |  |  |  |  |  |
|                                          |                                    |  |  |  |  |  |  |  |
|                                          |                                    |  |  |  |  |  |  |  |
|                                          |                                    |  |  |  |  |  |  |  |
|                                          |                                    |  |  |  |  |  |  |  |
|                                          |                                    |  |  |  |  |  |  |  |
|                                          |                                    |  |  |  |  |  |  |  |
|                                          |                                    |  |  |  |  |  |  |  |
|                                          |                                    |  |  |  |  |  |  |  |
| Show Preview                             | OK Cancel Help                     |  |  |  |  |  |  |  |

Click or. The PivotTable report opens in a new worksheet.

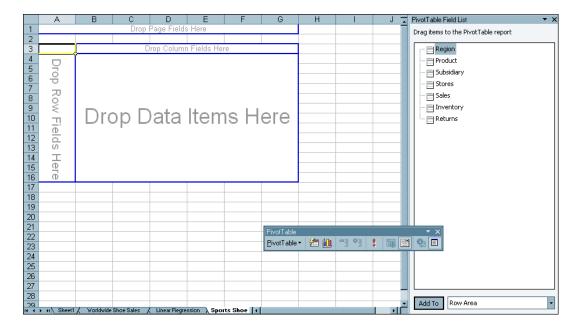

## Create a PivotTable Report for the Sport Shoe Product Line

To create a PivotTable report that analyzes the actual and predicted sales for the Sport Shoe product line, complete the following steps:

1 From the PivotTable Field List, drag and drop **Region** to the area marked **Drop Row Fields Here**.

| A                                        | В               | C            | D              | E       | F           | G          | Н       |            | PivotTable Field List 🔹 💌           |
|------------------------------------------|-----------------|--------------|----------------|---------|-------------|------------|---------|------------|-------------------------------------|
| 1                                        | Dro             | op Page Fie  | elds Here      |         |             |            |         |            | Drag items to the PivotTable report |
| 2                                        |                 |              |                |         |             |            |         |            |                                     |
| 3                                        | Dr              | on C         | olumr          | n Fial  | de Lla      | aro        |         |            | Region                              |
| 4 Region 👻                               |                 | op or        | Juin           |         | 19110       |            |         |            | - Product                           |
| 5 Africa                                 |                 |              |                |         |             |            |         |            | Subsidiary                          |
| 6 Asia                                   |                 |              |                |         |             |            |         |            | Stores                              |
| 7 Canada                                 |                 |              |                |         |             |            |         |            |                                     |
| 8 Central America/Caribbean              |                 |              | -              | الم الم |             |            |         |            | 📑 Sales                             |
| 9 Middle East                            | Dro             | ם מכ         | )ata           | Item    | וS H        | ere        |         |            | - Inventory                         |
| 10 Pacific                               |                 |              |                |         |             |            |         |            | Returns                             |
| 11 South America                         |                 |              |                |         |             |            |         |            |                                     |
| 12 Western Europe                        |                 |              |                |         |             |            |         |            |                                     |
| 13 Grand Total                           |                 |              |                |         |             |            |         |            |                                     |
| 14                                       |                 |              |                |         |             |            |         |            |                                     |
| 15                                       |                 |              |                |         |             |            |         |            |                                     |
| 16                                       |                 |              |                |         |             |            |         |            |                                     |
| 17                                       |                 |              |                |         |             |            |         |            |                                     |
| 18                                       |                 |              |                |         |             |            |         |            |                                     |
| 19                                       |                 |              |                |         |             |            |         |            |                                     |
| 20                                       |                 |              |                |         |             |            |         |            |                                     |
| 21                                       |                 |              |                | Pivot   | [ abla      |            |         |            | ▼ ×                                 |
| 22                                       |                 |              |                |         | rable - 🍊   | 10. min 10 |         |            |                                     |
| 23                                       |                 |              |                | Pivot   | Table 🕶 🛛 🚈 | 1          | 3 1 1 1 |            |                                     |
| 24                                       |                 |              |                |         |             |            |         |            |                                     |
| 25                                       |                 |              |                |         |             |            |         |            |                                     |
| 26                                       |                 |              |                |         |             |            |         |            |                                     |
| 27                                       |                 |              |                |         |             |            |         |            |                                     |
| 28                                       |                 |              |                |         |             |            |         |            |                                     |
| 79<br>H ← ► FIX Worldwide Shoe Sales X L | inear Regressio | on 🖌 Correla | tions ), Sport | 5 1     |             |            |         | <u>ا</u> ۲ | Add To Row Area                     |

2 From the PivotTable Field List, drag and drop **Product** to the area marked **Drop Column Fields Here**.

|       | A                              | В                | С              | D      | E          | F     | G          | Н      | F P | ivotTable Field List 🔹 💌            |
|-------|--------------------------------|------------------|----------------|--------|------------|-------|------------|--------|-----|-------------------------------------|
| 1     | Drop Page F                    | ields Here       |                |        |            |       |            |        |     | Drag items to the PivotTable report |
| 2     |                                |                  |                |        |            |       |            |        |     |                                     |
| 3     |                                | Product 🔻        |                |        |            |       |            |        |     | Region                              |
| 4     | Region 🗸 🗸                     | Sport Shoe       | Grand Total    |        |            |       |            |        |     | Product                             |
| 5     | Africa                         |                  |                |        |            |       |            |        |     | Subsidiary                          |
| 6     | Asia                           |                  |                |        |            |       |            |        |     |                                     |
| - 7 - | Canada                         |                  |                |        |            |       |            |        |     | Stores                              |
| 8     | Central America/Caribbean      |                  |                |        |            |       |            |        |     | 🚍 Sales                             |
| 9     | Middle East                    | Drop Data        | Items Here     |        |            |       |            |        |     | Inventory                           |
|       | Pacific                        |                  |                |        |            |       |            |        |     | Returns                             |
| 11    | South America                  |                  |                |        |            |       |            |        |     | <u> </u>                            |
|       | Western Europe                 |                  |                |        |            |       |            |        |     |                                     |
| 13    | Grand Total                    |                  |                |        |            |       |            |        |     |                                     |
| 14    |                                |                  |                |        |            |       |            |        |     |                                     |
| 15    |                                |                  |                |        |            |       |            |        |     |                                     |
| 16    |                                |                  |                |        |            |       |            |        |     |                                     |
| 17    |                                |                  |                |        |            |       |            |        |     |                                     |
| 18    |                                |                  |                |        |            |       |            |        |     |                                     |
| 19    |                                |                  |                |        |            |       |            |        |     |                                     |
| 20    |                                |                  |                |        |            |       |            |        |     |                                     |
| 21    |                                |                  |                |        | PivotTable |       |            |        |     | * X                                 |
| 22    |                                |                  |                |        | PivetTable | - 🦛 🗤 | , mili oli | • 100  |     | 6. E                                |
| 23    |                                |                  |                |        |            | · 🖾 🛄 | 1 2 2      | • IIII |     |                                     |
| 24    |                                |                  |                |        |            |       |            |        |     |                                     |
| 25    |                                |                  |                |        |            |       |            |        |     |                                     |
| 26    |                                |                  |                |        |            |       |            |        |     |                                     |
| 27    |                                |                  |                |        |            |       |            |        |     |                                     |
| 28    |                                |                  |                |        |            |       |            |        | . I | LUZ Daw Area                        |
| 29    | ▶ N / Worldwide Shoe Sales / L | inear Regression | / Correlations | Sports | 41         |       |            | Þ      | Ľ۱  | Add To Row Area                     |

3 From the PivotTable Field List, drag and drop Sales in the area marked Drop Data Items Here.

| 1    | Drop Page F                                    | ields Here       |                |          |                   |           | <br>       | Drag items to the PivotTable report |
|------|------------------------------------------------|------------------|----------------|----------|-------------------|-----------|------------|-------------------------------------|
| 2    |                                                |                  |                |          |                   |           |            |                                     |
|      | Sum of Sales                                   | Product 🔻        |                |          |                   |           |            | Region                              |
| 4    | Region 🗸                                       |                  | Grand Total    |          |                   |           |            | - 🖃 Product                         |
| 5    | Africa                                         | 22150            | 22150          |          |                   |           |            | Subsidiary                          |
| 6    | Asia                                           | 2092             | 2092           |          |                   |           |            |                                     |
| 7    | Canada                                         | 12343            | 12343          |          |                   |           |            | 🔁 Stores                            |
| 8    | Central America/Caribbean                      | 8787             | 8787           |          |                   |           |            | 🔁 Sales                             |
| 9    | Middle East                                    | 4007             | 4007           |          |                   |           |            | - Inventory                         |
| 10   | Pacific                                        | 13958            | 13958          |          |                   |           |            | Returns                             |
| 11   | South America                                  | 33061            | 33061          |          |                   |           |            |                                     |
| 12   | Western Europe                                 | 24510            | 24510          |          |                   |           |            |                                     |
| 13   | Grand Total                                    | 120908           | 120908         |          |                   |           |            |                                     |
| 14   |                                                |                  |                |          |                   |           |            |                                     |
| 15   |                                                |                  |                |          |                   |           |            |                                     |
| 16   |                                                |                  |                |          |                   |           |            |                                     |
| 17   |                                                |                  |                |          |                   |           |            |                                     |
| 18   |                                                |                  |                |          |                   |           |            |                                     |
| 19   |                                                |                  |                |          |                   |           |            |                                     |
| 20   |                                                |                  |                |          |                   |           |            |                                     |
| 21   |                                                |                  |                |          | (no. to the       |           |            |                                     |
| 22   |                                                |                  |                |          | PivotTabl         |           |            | ×                                   |
| 23   |                                                |                  |                |          | <u>P</u> ivotTabl | e • / 🚈 🛍 | : 曝 日      |                                     |
| 24   |                                                |                  |                |          |                   |           |            |                                     |
| 25   |                                                |                  |                |          |                   |           |            |                                     |
| 26   |                                                |                  |                |          |                   |           |            |                                     |
| 27   |                                                |                  |                |          |                   |           |            |                                     |
| 28   |                                                |                  |                |          |                   |           |            |                                     |
| 29   | ▶ ₩ 🔏 Worldwide Shoe Sales 🔏 L                 | inear Regression | / Correlations | ) Sports |                   |           | <br>-<br>- | Add To Row Area                     |
| 14 4 | <ul> <li>MA wondwide shoe sales A L</li> </ul> | inear negression | A Correlations | A sports | •                 |           |            |                                     |

The results show that three regions (Asia, Middle East, and Central America/ Caribbean) have total sport shoe sales under \$10,000. Asia has the lowest sales, so you want to drill-down on the data in the Asia region to investigate further.

## Drilling Down on the Data for Asia in the PivotTable Report

To drill-down on the data for the Asia region, complete the following steps:

- In the Region column, right-click in the Asia cell. From the pop-up menu, select Group and Show Detail ➤ Show Detail. The Show Detail dialog box opens.
- 2 Select Subsidiary and click OK.

| Show Detail                                                      | ? ×  |
|------------------------------------------------------------------|------|
| Choose the field containing the detail you want to show:         |      |
| Product<br>Subsidiary<br>Stores<br>Sales<br>Inventory<br>Returns | X    |
|                                                                  | 7    |
| OK Car                                                           | ncel |

|            | A                                  | В                | С           | D           | E | F | G |   |
|------------|------------------------------------|------------------|-------------|-------------|---|---|---|---|
| 1          | Drop F                             | Page Fields Hi   | ere         |             |   |   |   |   |
| 2          |                                    |                  |             |             |   |   |   |   |
| 3          | Sum of Sales                       |                  | Product 💌   |             |   |   |   |   |
| 4          | Region 💌                           | Subsidiary 👻     |             | Grand Total |   |   |   |   |
| 5          | Africa                             |                  | 22150       | 22150       |   |   |   |   |
| 6          | Asia                               | Seoul            | 937         | 937         |   |   |   |   |
| 7          |                                    | Tokyo            | 1155        | 1155        |   |   |   |   |
| 8          | Asia Total                         |                  | 2092        | 2092        |   |   |   |   |
| 9          | Canada                             |                  | 12343       | 12343       |   |   |   |   |
| 10         | Central America/Caribbean          |                  | 8787        | 8787        |   |   |   |   |
| 11         | Middle East                        |                  | 4007        | 4007        |   |   |   |   |
| 12         | Pacific                            |                  | 13958       | 13958       |   |   |   |   |
| 13         | South America                      |                  | 33061       | 33061       |   |   |   |   |
| 14         | Western Europe                     |                  | 24510       | 24510       |   |   |   |   |
| 15         | Grand Total                        |                  | 120908      | 120908      |   |   |   |   |
| 16         |                                    |                  |             |             |   |   |   |   |
| 17         |                                    |                  |             |             |   |   |   |   |
| 18         |                                    |                  |             |             |   |   |   |   |
| 19         |                                    |                  |             |             |   |   |   |   |
| 20         |                                    |                  |             |             |   |   |   |   |
| 21         |                                    |                  |             |             |   |   |   |   |
| 22         |                                    |                  |             |             |   |   |   |   |
| 23         |                                    |                  |             |             |   |   |   |   |
| 24         |                                    |                  |             |             |   |   |   |   |
| 25         |                                    |                  |             |             |   |   |   |   |
| 26         |                                    |                  |             |             |   |   |   |   |
| 27         |                                    |                  |             |             |   |   |   |   |
| 28         |                                    |                  |             |             |   |   |   |   |
| _20<br>⊮ ∎ | ▶ ₩ /∠ Linear Regression /∠ Correl | ations / Chaotti | Sports Shoe | Salac       |   |   |   | • |

The Asia row now shows the sales for the Seoul and Tokyo subsidiaries.

3 In the Subsidiary column, right-click on the **Seoul** cell. From the pop-up menu, select **Group and Show Detail** ► **Show Detail**. The Show Detail dialog box opens.

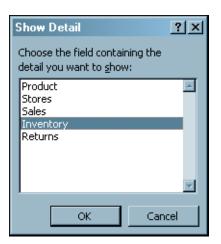

4 Select Inventory and click OK.

The Seoul row now shows the inventory cost for the Seoul subsidiary.

5 Right-click on the Tokyo cell. From the pop-up menu, select Group and Show Detail ► Show Detail.

The Tokyo row now shows the inventory cost for the Tokyo subsidiary.

|      | A                                | В                | C            | D         | E           | F | G |   |
|------|----------------------------------|------------------|--------------|-----------|-------------|---|---|---|
| 1    |                                  | Drop Page Fi     | elds Here    |           |             |   |   |   |
| 2    |                                  |                  |              |           |             |   |   |   |
| 3    | Sum of Sales                     |                  |              | Product 💌 |             |   |   |   |
| 4    | Region 💌 🔻                       | Subsidiary 🗸     | Inventory 👻  |           | Grand Total |   |   |   |
| 5    | Africa                           |                  |              | 22150     | 22150       |   |   |   |
| 6    | Asia                             | Seoul            | \$455        | 937       | 937         |   |   |   |
| 7    |                                  | Seoul Total      | _            | 937       | 937         |   |   |   |
| 8    |                                  | <u>Tokγo</u>     | ∬ \$15,602   | 1155      | / 1155      |   |   |   |
| 9    |                                  | Tokyo Total      |              | 1155      | 1155        |   |   |   |
| 10   | Asia Total                       |                  |              | 2092      | 2092        |   |   |   |
| 11   | Canada                           |                  |              | 12343     | 12343       |   |   |   |
| 12   | Central America/Caribbean        |                  |              | 8787      | 8787        |   |   |   |
| 13   | Middle East                      |                  |              | 4007      | 4007        |   |   |   |
| 14   | Pacific                          |                  |              | 13958     | 13958       |   |   |   |
| 15   | South America                    |                  |              | 33061     | 33061       |   |   |   |
| 16   | Western Europe                   |                  |              | 24510     | 24510       |   |   |   |
| 17   | Grand Total                      |                  |              | 120908    | 120908      |   |   |   |
| 18   |                                  |                  |              |           |             |   |   |   |
| 19   |                                  |                  |              |           |             |   |   |   |
| 20   |                                  |                  |              |           |             |   |   |   |
| 21   |                                  |                  |              |           |             |   |   |   |
| 22   |                                  |                  |              |           |             |   |   |   |
| 23   |                                  |                  |              |           |             |   |   |   |
| 24   |                                  |                  |              |           |             |   |   |   |
| 25   |                                  |                  |              |           |             |   |   |   |
| 26   |                                  |                  |              |           |             |   |   |   |
| 27   |                                  |                  |              |           |             |   |   |   |
| 28   |                                  |                  |              |           |             |   |   |   |
| 29   |                                  | -Nora ( Charatt  | Country Of a | Calcal    |             |   |   | _ |
| 14 4 | ▶ µ / Linear Regression / Correl | ations 🔏 Sheet11 | Sports Shoe  | Sales (   |             |   | • | П |

The results suggest the following:

- □ While the sales for the Seoul subsidiary were \$937, the cost of inventory was only \$455. This suggests that the profit for sport shoes was good. It could also suggest that demand for sport shoes exceeded the inventory that the Seoul subsidiary had in the warehouse.
- □ While the sport shoe sales for the Tokyo subsidiary were \$1,155, the cost of inventory was \$15,602. This suggests that the Tokyo subsidiary was not profitable in selling sport shoes. Then you remember that a low-price competitor recently entered the Tokyo market. The demand for sport shoes declined unexpectedly, and consequently, the Tokyo subsidiary has leftover inventory in the warehouse.

Before ordering sport shoes for either of these subsidiaries, your company will probably want to perform an in-depth market analysis into the trends in each of these markets.

## Save the Workbook

To save the workbook, select **File** ► **Save**.

You have now finished analyzing the sports shoe sales in a PivotTable report. This completes the second part of the scenario.

# CHAPTER 6 Ne

# Next Steps: A Quick Look at Additional Features

Working with Published Documents 45
What Is a Published Document? 45
Publish the Sales Workbook 46
Open the Published Workbook 47
Working with Favorites 47
What Is a Favorite? 47
Add a Favorite for the Sales Workbook 48
Sending Results to Microsoft Word or Microsoft PowerPoint 48
About Sending Results from the Sales Workbook to Microsoft PowerPoint 48
Refresh Your Results in PowerPoint 50

## **Working with Published Documents**

### What Is a Published Document?

After you have completed an analysis, you might want to share the results with others at your site. Published documents are Excel, Word, or PowerPoint documents that are saved to a common repository.

Publishing your documents to a common repository has the following benefits:

- □ The workbooks, documents, and presentations in this repository can be opened by others at your site.
- □ When you publish the workbook, document, or presentation to the metadata repository, information about all the data sources is saved to the repository. Storing this metadata in the repository enables you to perform an impact analysis on a document. Impact analysis enables you to see where a data source came from and the items that depend on this source. This analysis enables you to know how changing a data source might affect other documents.

*Note:* To publish a document, your site administrator must have installed SAS Web Report Studio on the same metadata server. If you cannot publish documents, contact your site administrator.  $\triangle$ 

## **Publish the Sales Workbook**

To publish the Shoe Sales 2006 workbook, complete the following steps:

1 Select **SAS** ► **Tools** ► **Publish** from the main menu.

*Note:* If you have any data sources that cannot be tracked in your document, then the Verify Document for Impact Analysis dialog box opens. Click **ox** to continue.  $\triangle$ 

The Publish window opens.

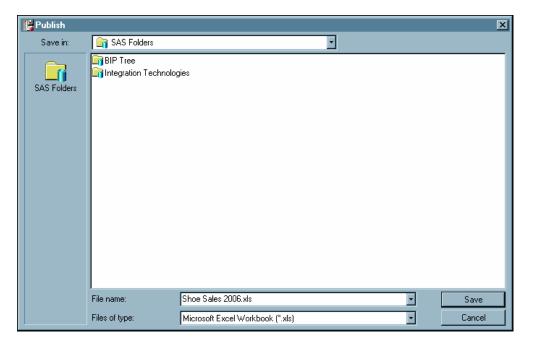

2 Select the location where you want to publish your document and click **Save**. The Properties dialog box for the published document opens.

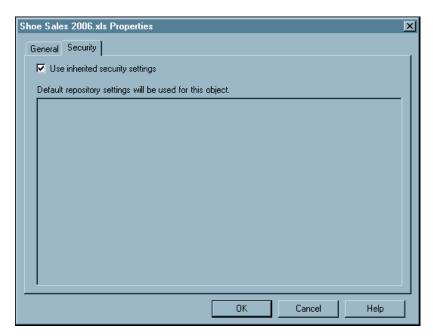

**3** On the **Security** tab, specify the security settings for the published document. By default, the **Use inherited security settings** check box is selected and the published document has the same settings as the parent directory.

For more information about how to set the security settings for a document or folder, click **Help** in this window.

4 Click **ok** to publish the document.

## **Open the Published Workbook**

After a document has been published to a metadata repository, others at your site can view this document.

- For example, to open the Shoe Sales 2006 workbook, complete the following steps:
- 1 Select **SAS** ► **Reports**. The Reports window opens.

*Tip:* You can also open the Reports window by clicking in the SAS Data Analysis toolbar.

- 2 Select Shoe Sales 2006.xls.
- 3 Click Open.

## **Working with Favorites**

### What Is a Favorite?

If you are going to be accessing a published document frequently, then you might want to add it to your list of favorites. In the SAS Add-In for Microsoft Office, a favorite is a task, stored process, or published document that is saved to the SAS Favorites folder so that you can quickly access it later.

#### Add a Favorite for the Sales Workbook

To add the Shoe Sales 2006 workbook to your list of favorites, complete these steps:

- **1** Select **SAS**  $\triangleright$  **Reports**. The Reports window opens.
- 2 Select Shoe Sales 2006.xls.
- 3 In the toolbar, click . The Add to SAS Favorites window opens.

| Add to SAS Fa | avorites                    | ×          |
|---------------|-----------------------------|------------|
| Name:         | Shoe Sales 2006             | ОК         |
| Create in:    | 👦 My SAS Favorites<br>Graph | Cancel     |
|               |                             | New Folder |
|               |                             |            |
|               |                             |            |
|               |                             |            |
|               |                             |            |

4 Select the folder where you want to save this workbook and click **OK**.

#### **Run the Favorite for the Sales Workbook**

To open the Shoe Sales 2006 workbook that you added to your list of favorites, select **SAS**  $\triangleright$  **SAS Favorites**  $\triangleright$  **Shoe Sales 2006**.

*Tip:* You can also access your favorites by clicking the down arrow next to **SAS Favorites** in the SAS Data Analysis toolbar.

| Active Data: | Active Selection | 🝷 💼 Analyze Data | Reports S | AS Favorites • | ) 🖸 🙆 | B 🔁 | 3. |
|--------------|------------------|------------------|-----------|----------------|-------|-----|----|
|              |                  |                  |           |                |       |     |    |

The Shoe Sales 2006 workbook opens in Excel.

## Sending Results to Microsoft Word or Microsoft PowerPoint

#### About Sending Results from Excel

After you performed your initial analysis of the company's 2006 sales data in Excel, your managers asked you to create a short presentation for the yearly sales meeting. This presentation should include the following:

- $\hfill\square$  the total sales for each product
- $\Box$  the average sales, inventory, and returns for each product

From Excel, you can select the results from the Shoe Sales 2006 workbook to send to Word or to PowerPoint. When you select the SAS content to send, the current results for that analysis are automatically displayed in Word or PowerPoint. To make sure that the most up-to-date results are displayed in Word or PowerPoint, you should refresh the analysis after the results are sent to these applications.

*Note:* You can send only SAS content from Excel to Word or PowerPoint. Any formatting or text changes that you made to the SAS content are not sent. Only the results are re-opened in Word or PowerPoint.

You cannot send a SAS data source or data in an Excel worksheet. Word and PowerPoint are unable to open and read an Excel data source. Additionally, you cannot send a PivotTable report to Word or PowerPoint.  $\triangle$ 

#### Send Results from the Sales Workbook to Microsoft PowerPoint

To send SAS content from the Shoe Sales 2006 workbook to Microsoft PowerPoint, complete the following steps:

1 Select SAS ► Tools ► Send To ► Microsoft PowerPoint. The Send to Microsoft PowerPoint window opens and displays all the analyses in the Shoe Sales 2006 workbook.

*Tip:* You can use the **view** drop-down list to the view the analyses for a particular workbook or worksheet. The list of analyses in the **SAS Content** box changes based on the workbook or worksheet that you selected. For each analysis, the estimated time to send this analysis and the worksheet where this analysis is stored is listed. By default, all of the analyses are selected.

2 In the **SAS Content** box, clear the **Linear** and **Correlations** check boxes.

3 Select **Bar Chart** and click . This moves the results from the Bar Chart task up one position.

The Send to Microsoft PowerPoint window should appear similar to the following:

| 🖲 Send To Microsoft PowerPoint           |               |                       |                         | × |
|------------------------------------------|---------------|-----------------------|-------------------------|---|
| SAS Content:                             | View:         | Workbook (Sha         | pe Sales 2006.xls)      | ] |
| Name                                     | Last Run Ti   | me                    | Worksheet 🔺             |   |
| 🗖 💹 Linear                               | 4 seconds     |                       | Linear Regression       |   |
| Correlations                             | 3 seconds     |                       | Correlations            |   |
| 🗹 📶 Bar Chart                            | 5 seconds     |                       | Total Sales for Each Pr |   |
| Σ Summary Statistics                     | 2 seconds     |                       | Summary Statistics      |   |
| Select All                               |               |                       |                         |   |
| Send To: 💿 New presentation:             |               | All results in one Po | werPoint presentation   | - |
| C Active presentation:                   |               |                       |                         | - |
| Allow results to be refreshed in Microso | oft PowerPoir | nt.                   |                         |   |
|                                          |               | Send                  | Cancel Hel              |   |

#### 4 Click Send.

The current results automatically open in PowerPoint. You can now use the functionality in PowerPoint to customize these slides and create your presentation.

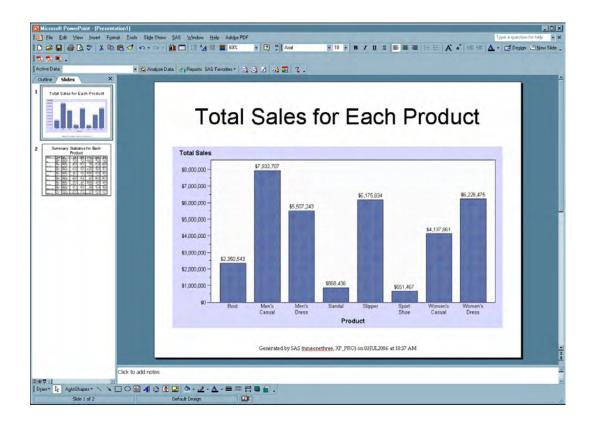

### **Refresh Your Results in PowerPoint**

To make sure that the most up-to-date results are displayed in Word or PowerPoint, you should refresh the analysis after the results are opened in Word or PowerPoint. You also might want to refresh your results if the data source for the analysis has been updated or modified since you last ran the analysis.

To refresh your results in PowerPoint, complete the following steps:

1 Select SAS ▶ Refresh Multiple. The Refresh Multiple window opens.

| Name                                                                     | Last Run Time                      | Slide 🔺 | { |
|--------------------------------------------------------------------------|------------------------------------|---------|---|
| ☑ <mark>∭</mark> Bar Chart<br>☑ Σ Summary Statistics                     | 5 seconds<br>2 seconds             | 1       | 1 |
|                                                                          |                                    |         |   |
| <ul> <li>Select All</li> <li>Refresh items in order (Last rui</li> </ul> | n time for selected items: 7 secor | ds)     |   |

#### 2 Click Refresh.

The SAS add-in refreshes all of the analyses in your presentation.

*Tip:* You can also use the Refresh Multiple window to select which analysis to refresh. For each analysis, the estimated time to run this analysis and the slide number of this content is listed. By default, all of the analyses are refreshed.

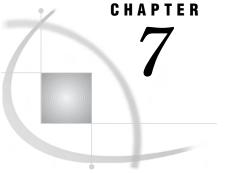

## **Recommended Reading**

Recommended Reading 53

## **Recommended Reading**

Here is the recommended reading list for this title:

- □ the online Help for the SAS Add-In 2.1 for Microsoft Office
- □ SAS offers instructor-led training and self-paced e-learning courses to help you get started with the SAS add-in, learn how the SAS add-in works with the other products in the SAS Enterprise Intelligence Platform, and learn how to run stored processes in the SAS add-in. For more information about the courses available, see support.sas.com/training.

For a complete list of SAS publications, see the current SAS Publishing Catalog. To order the most current publications or to receive a free copy of the catalog, contact a SAS representative at

SAS Publishing Sales SAS Campus Drive Cary, NC 27513 Telephone: (800) 727-3228\* Fax: (919) 677-8166 E-mail: sasbook@sas.com Web address: support.sas.com/pubs \* For other SAS Institute business, call (919) 677-8000.

Customers outside the United States should contact their local SAS office.

## Glossary

#### active data source

an Excel data source or a SAS data source that you specify to run all tasks on. Specifying an active data source enables you to perform multiple analyses on the same data source without having to specify that data source each time you run a task. See also SAS data source, task.

#### analysis

a statistical calculation that is generated by either a task or a stored process. See also task, stored process.

#### default metadata server

the metadata server that you will be automatically connected to when you start Microsoft Excel, Microsoft Word, or Microsoft PowerPoint. See also metadata, metadata server.

#### default server

the SAS server that will automatically be used to execute any tasks that use a Microsoft Excel worksheet or local data as the data source, unless an active data source that exists on a different server has been specified. See also active data source.

## execution server

the server where the data is refreshed or the analysis is run.

#### favorite

in the SAS Add-In for Microsoft Office, a task or stored process that is saved to the My SAS Favorites folder so that you can quickly access it later.

#### filter

a program or section of a program that processes or forwards only the subset of a data source that meets specific criteria.

#### impact analysis

a search that enables you to track data sources and stored processes to see where they are used. For example, you can use a tool like SAS Data Integration Studio to determine what Microsoft Office documents are using a particular data source. This helps you to understand what items will be impacted if you delete or rename that data source.

#### label

text that describes the contents of a column in a Microsoft Excel file or of a variable in a SAS data set.

#### metadata

a description or definition of data or information.

#### metadata configuration file

a file that enables users to specify which SAS metadata server they want to connect to by default. The connection to the metadata server enables users to access and run stored processes and to access SAS data sources on remote computers.

#### metadata repository

a collection of related metadata objects, such as the metadata for a set of tables and columns that are maintained by an application.

#### metadata server

a server that stores information about servers, users, and stored processes and that provides this information to one or more client applications.

#### observation

a row in a SAS data set. All of the data values in an observation are associated with a single entity such as a customer or a state. Each observation contains either one data value or a missing-value indicator for each variable.

#### **PivotTable**

an interactive table that analyzes and summarizes data in Microsoft Excel. You can rotate the rows and columns in the table to see different views of the data.

#### published document

a Microsoft Office document that is saved to a central repository. This workbook, document, or presentation can be opened with the appropriate Microsoft Office application.

#### SAS data source

a data file that contains SAS data. See also active data source.

#### SAS library

a collection of one or more files that are recognized by SAS and that are referenced and stored as a unit. Each file is a member of the library.

#### stored process

a SAS program that is stored on a server and which can be executed as requested by client applications. Stored processes are often used to create reports.

#### task

a program that generates and executes SAS programming code that performs a particular type of statistical analysis on the active data source that you have specified. A wizard prompts you for the information that is required in order to execute the task. See also analysis, active data source.

#### variable

a column in a SAS data set or in a SAS data view. The data values for each variable describe a single characteristic for all observations.

## Your Turn

If you have comments or suggestions about SAS Add-In 2.1 for Microsoft Office: Getting Started with Data Analysis, please send them to us on a photocopy of this page, or send us electronic mail.

For comments about this book, please return the photocopy to

SAS Publishing SAS Campus Drive Cary, NC 27513 E-mail: yourturn@sas.com

For suggestions about the software, please return the photocopy to

SAS Institute Inc. Technical Support Division SAS Campus Drive Cary, NC 27513 E-mail: suggest@sas.com

# SAS<sup>®</sup> Publishing gives you the tools to flourish in any environment with SAS<sup>®</sup>!

Whether you are new to the workforce or an experienced professional, you need to distinguish yourself in this rapidly changing and competitive job market. SAS<sup>®</sup> Publishing provides you with a wide range of resources — including publications, online training, and software — to help you set yourself apart.

## Expand Your Knowledge with Books from SAS® Publishing

SAS<sup>®</sup> Press offers user-friendly books for all skill levels, covering such topics as univariate and multivariate statistics, linear models, mixed models, fixed effects regression, and more. View our complete catalog and get free access to the latest reference documentation by visiting us online.

## support.sas.com/pubs

## SAS® Self-Paced e-Learning Puts Training at Your Fingertips

You are in complete control of your learning environment with SAS Self-Paced e-Learning! Gain immediate 24/7 access to SAS training directly from your desktop, using only a standard Web browser. If you do not have SAS installed, you can use SAS<sup>®</sup> Learning Edition for all Base SAS e-learning.

## support.sas.com/selfpaced

## **Build Your SAS Skills with SAS® Learning Edition**

SAS skills are in demand, and hands-on knowledge is vital. SAS users at all levels, from novice to advanced, will appreciate this inexpensive, intuitive, and easy-to-use personal learning version of SAS. With SAS Learning Edition, you have a unique opportunity to gain SAS software experience and propel your career in new and exciting directions.

## support.sas.com/LE

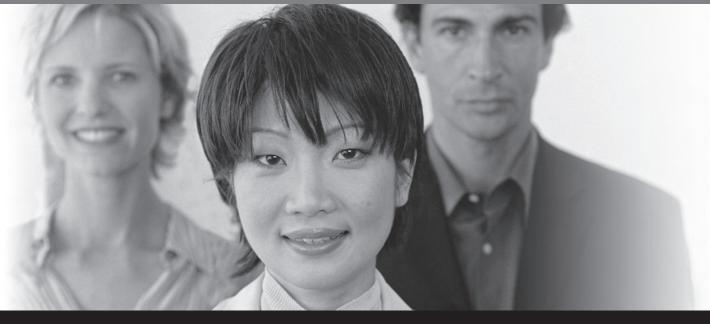

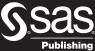

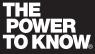

SAS and all other SAS Institute Inc. product or service names are registered trademarks or trademarks of SAS Institute Inc. in the USA and other countries. (a) indicates USA registration Other brand and product names are trademarks of their respective companies. (c) 2006 SAS Institute Inc. All rights reserved. 403726US.0806